# Monitor concentrador USB-C Dell UltraSharp 24/27 - U2421HE/U2721DE Guía del usuario

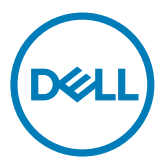

Modelo: U2421HE/U2721DE Modelo normativo: U2421HEt/U2721DEt

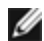

NOTA: Una NOTA indica información importante que ayuda a utilizar mejor el equipo.

PRECAUCIÓN: Una PRECAUCIÓN indica un daño potencial en el hardware o una pérdida de datos si no se siguen las instrucciones.

ADVERTENCIA: Una ADVERTENCIA indica que se pueden producir daños materiales o personales o, incluso, la muerte.

Copyright © 2020 Dell Inc. o sus filiales. Todos los derechos reservados. Dell, EMC y otras marcas comerciales son marcas comerciales de Dell Inc. o sus filiales. Otras marcas comerciales pueden ser marcas comerciales de sus respectivos propietarios.

2020– 11

Rev. A03

# Contenido

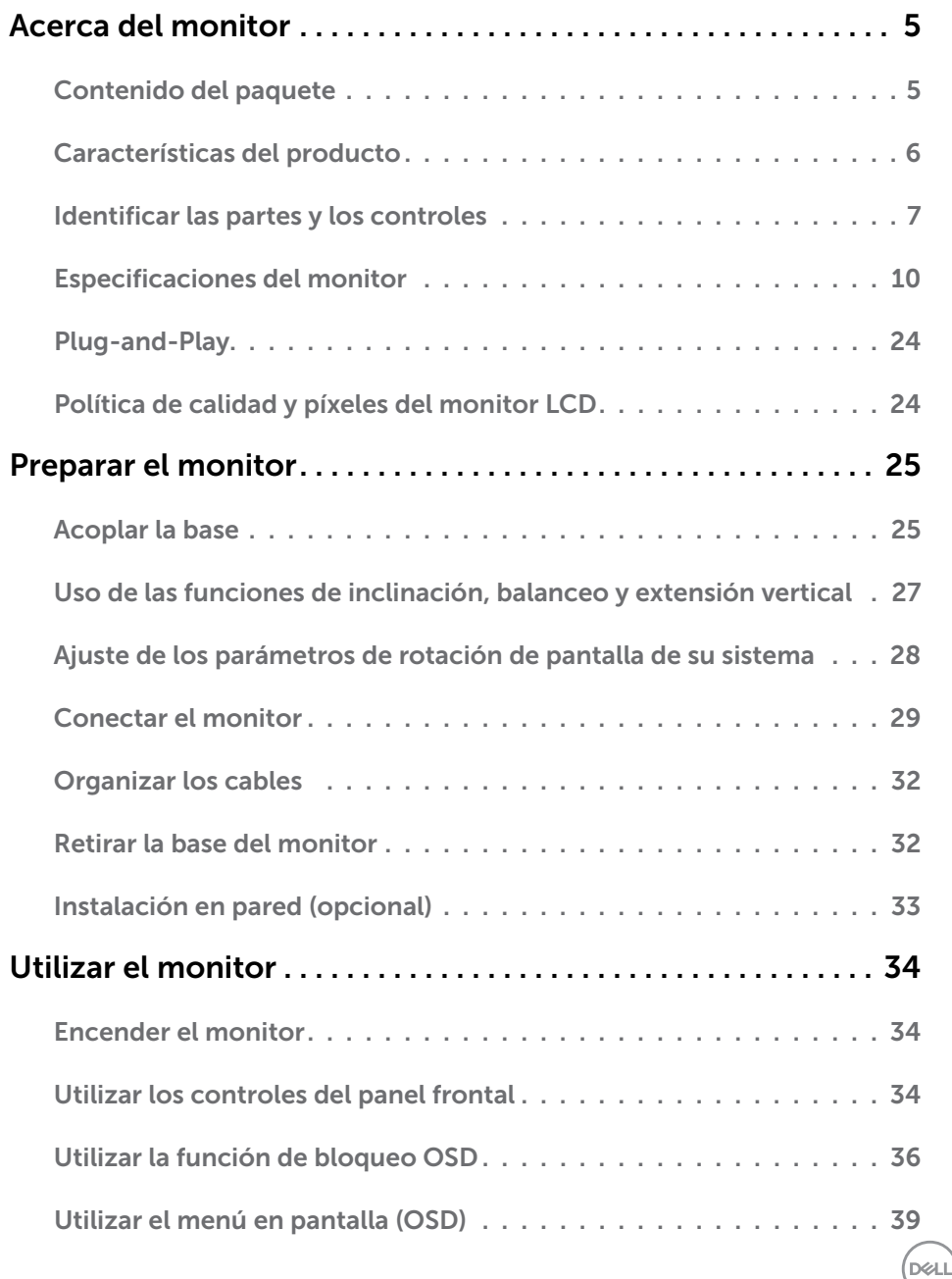

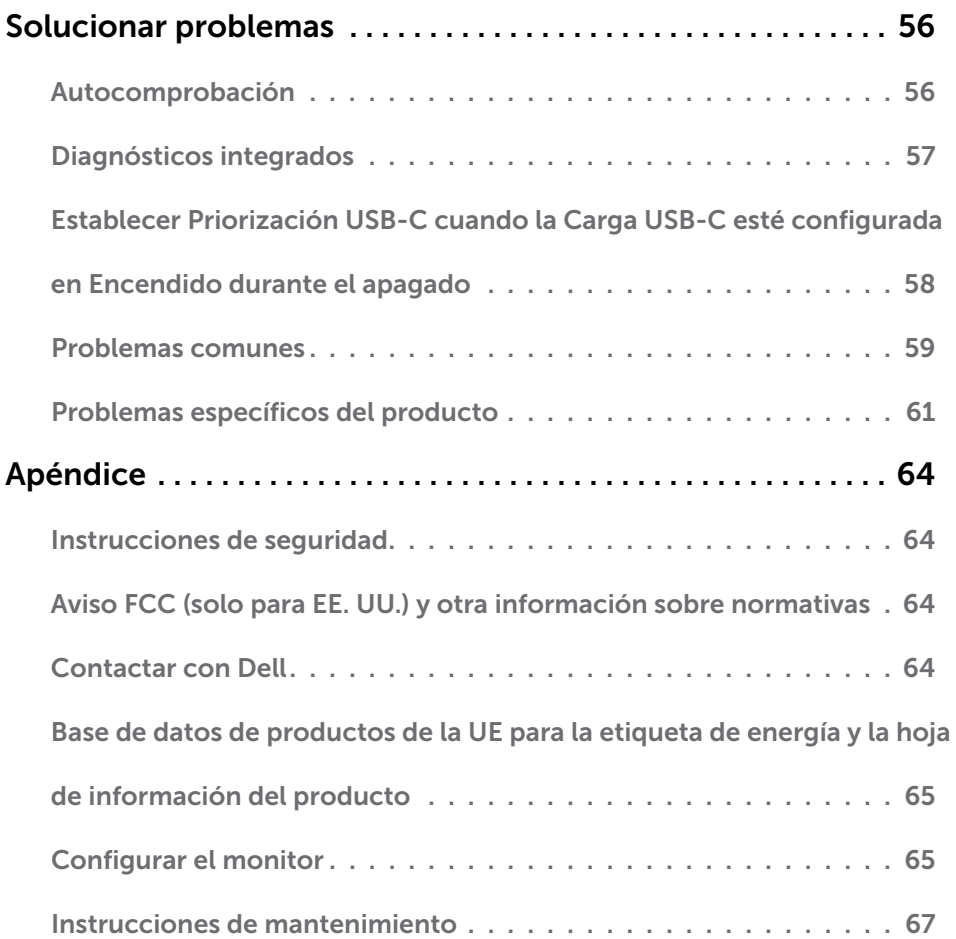

 $(1)$ 

# <span id="page-4-0"></span>Acerca del monitor

 $\overline{a}$ 

# Contenido del paquete

Su monitor se envía con los componentes que se muestran a continuación. Asegúrese de que ha recibido todos ellos y póngase en [contacto con Dell](#page-63-1) en caso de que algo falte.

NOTA: algunos artículos pueden ser opcionales y no incluirse con el monitor. Algunas funciones o medios pueden estar disponibles en ciertos países.

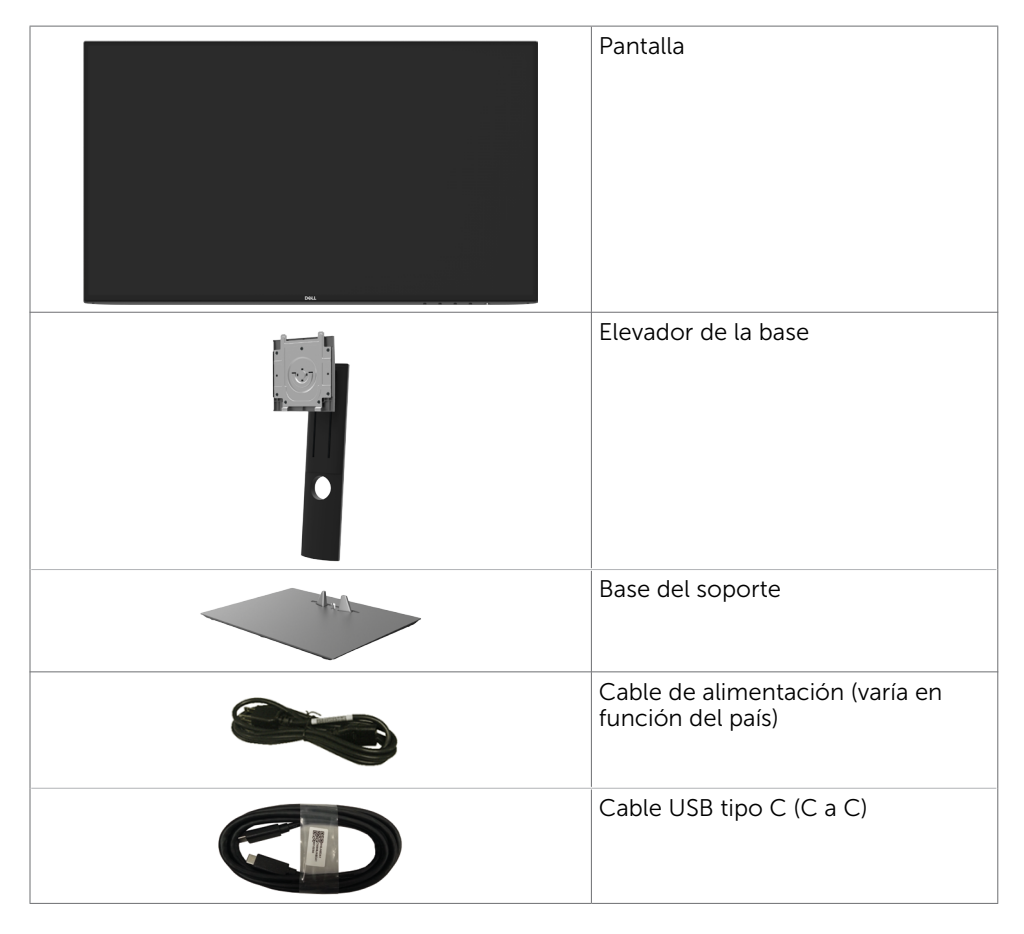

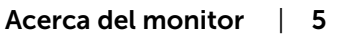

DELI

<span id="page-5-0"></span>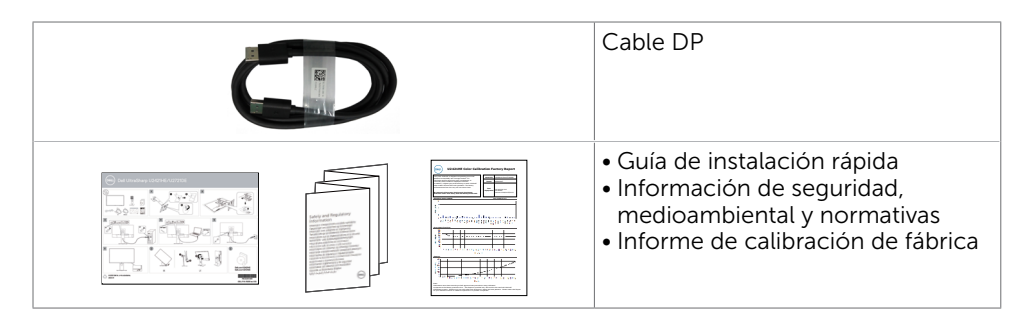

# Características del producto

Las pantallas planas Dell UltraSharp U2421HE/U2721DE tienen una matriz activa, un transistor de película fina (TFT), pantalla de crisal líquido (LCD) y retroiluminación LED. Características del monitor:

- U2421HE: Pantalla con área de visualización de 60,47 cm (23,8 pulgadas) (medido diagonalmente). Resolución de 1920 x 1080(16:9) con compatibilidad con pantalla completa para bajas resoluciones.
- U2721DE: Pantalla con área de visualización de 68.47 cm (27 pulgadas) (medido diagonalmente). Resolución de 2560 x 1440(16:9) con compatibilidad con pantalla completa para bajas resoluciones.
- Amplios ángulos de visualización con color sRGB al 99 % y un promedio de Delta E<2.
- Capacidades de ajuste de inclinación, giro y extensión vertical.
- Base extraíble y orificios para instalación de 100 mm VESA (Video Electronics Standards Association) que ofrecen soluciones de instalación flexibles.
- El bisel ultrafino reduce al mínimo el espacio necesario de los biseles cuando se utilizan varios monitores, facilitando la configuración con una elegante experiencia de visualización.
- La excelente conectividad digital con DP garantiza que su monitor no quede obsoleto en el corto plazo.
- USB Tipo C único para proporcionar alimentación para equipos portátiles compatibles al mismo tiempo que se reciben señales de vídeo y datos.
- Los puertos USB-C y RJ45 habilitan una experiencia de red conectada y cable único.
- • Funciones plug and play si son compatibles con el sistema.
- Ajustes de menús en pantalla (OSD, On-Screen Display) que facilitan la configuración y la optimización de la pantalla.
- Bloqueo de los botones de alimentación y OSD.
- Ranura para cierre de seguridad
- • ≤ 0,3 W en el Modo de Espera.
- Optimice el confort ocular con una pantalla sin parpadeos.

NOTA: Los posibles efectos a largo plazo de la emisión de luz azul procedente del monitor pueden dañar los ojos, así como causar fatiga o tensión ocular digital. La función ComfortView está diseñada para reducir la cantidad de luz azul emitida por el monitor para optimizar el confort ocular.

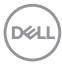

# <span id="page-6-0"></span>Identificar las partes y los controles

### Vista frontal

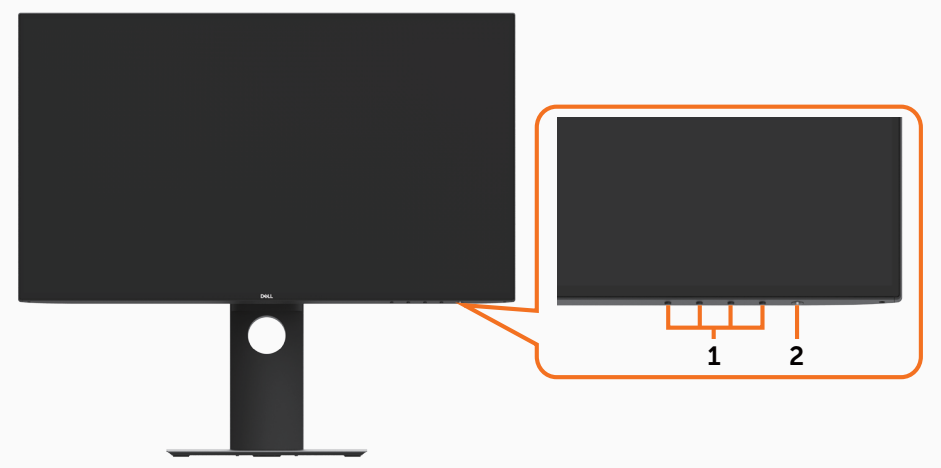

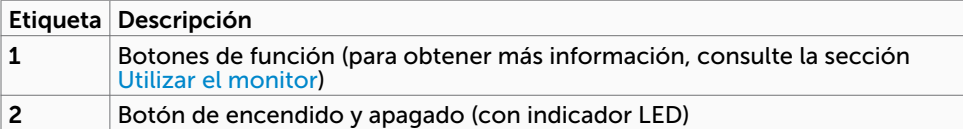

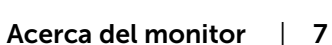

DELL

### Vista posterior

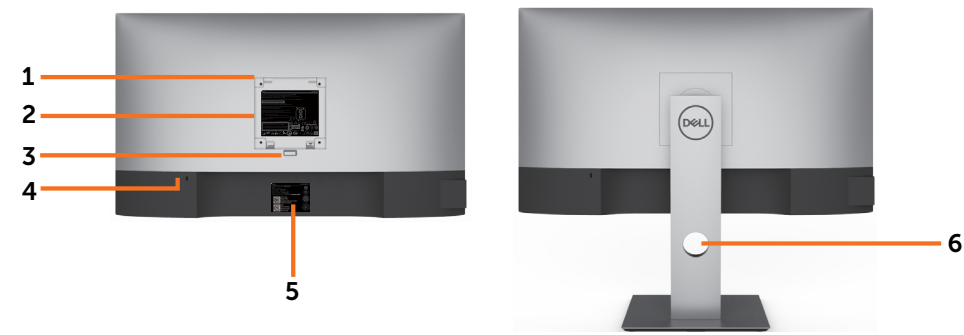

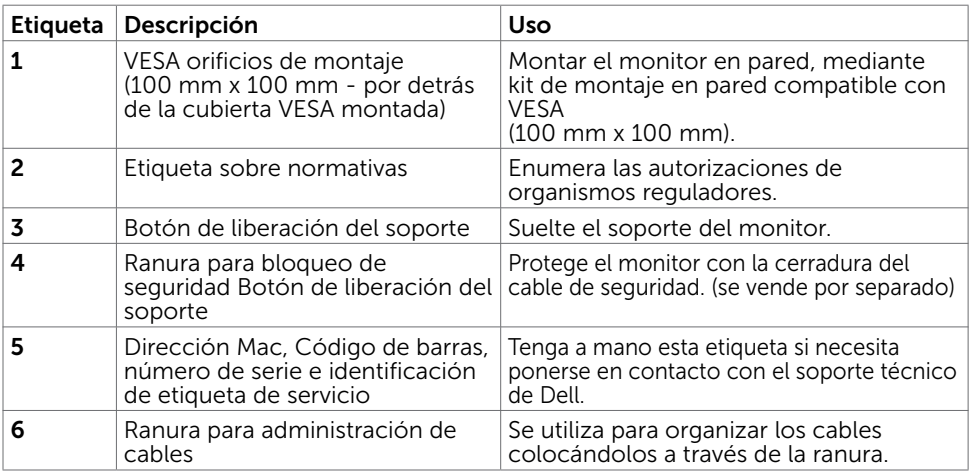

### Vista lateral

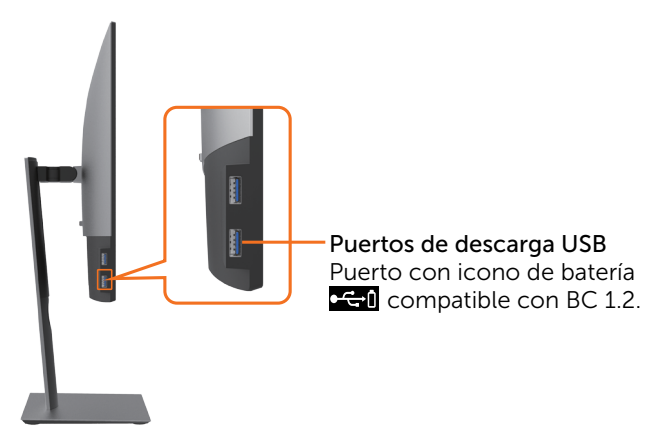

(dell

### Vista inferior

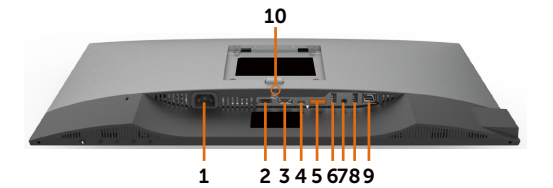

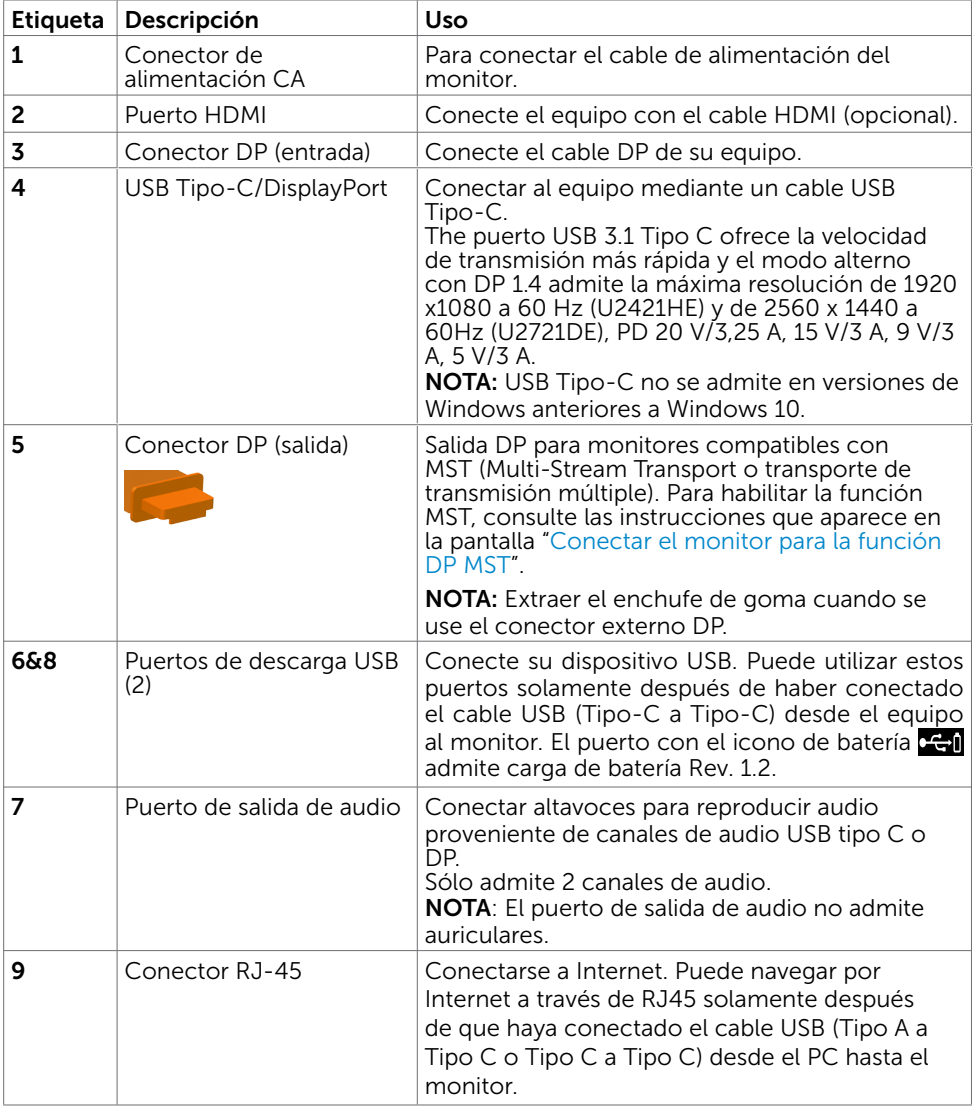

(dell

<span id="page-9-0"></span>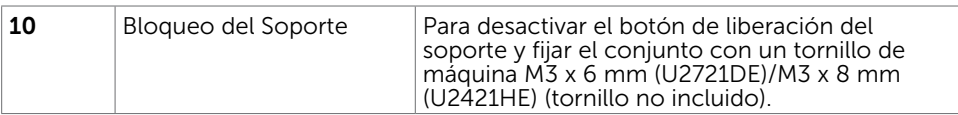

# <span id="page-9-1"></span>Especificaciones del monitor

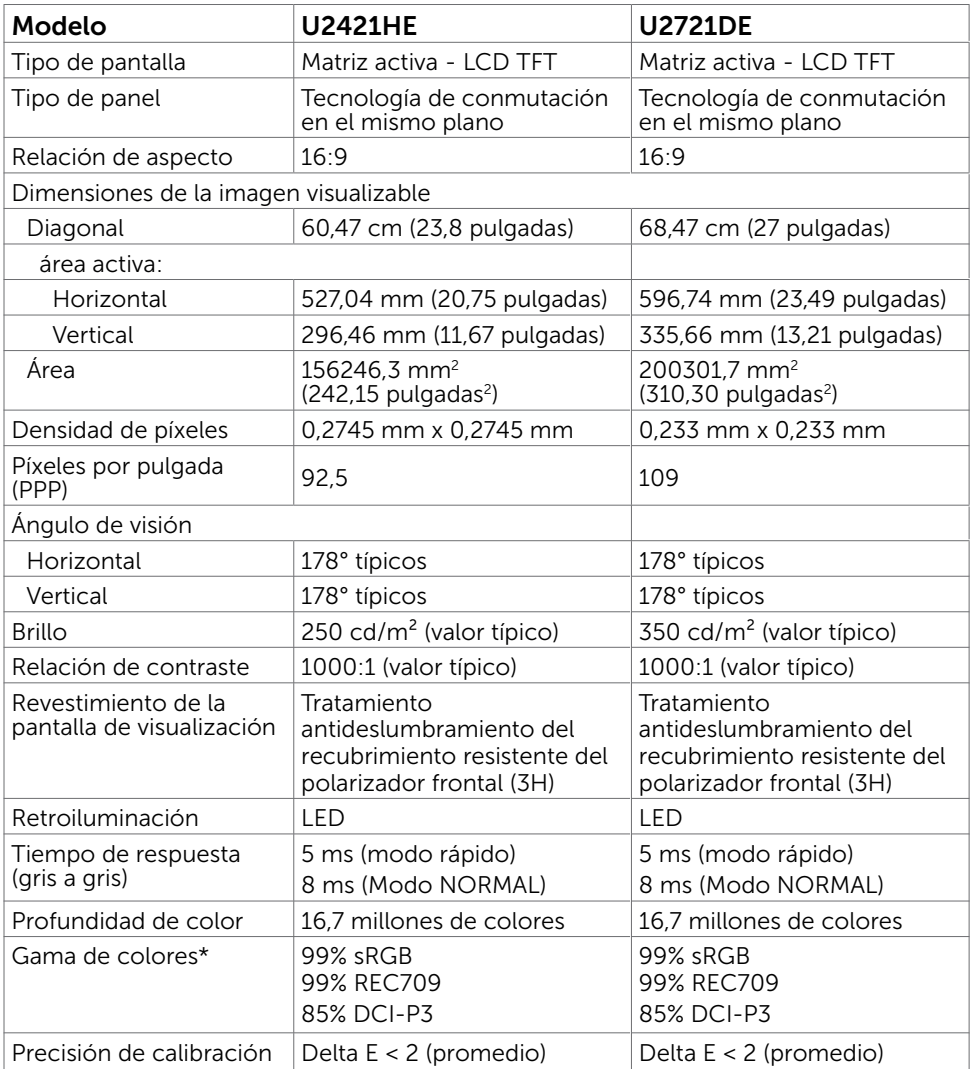

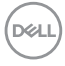

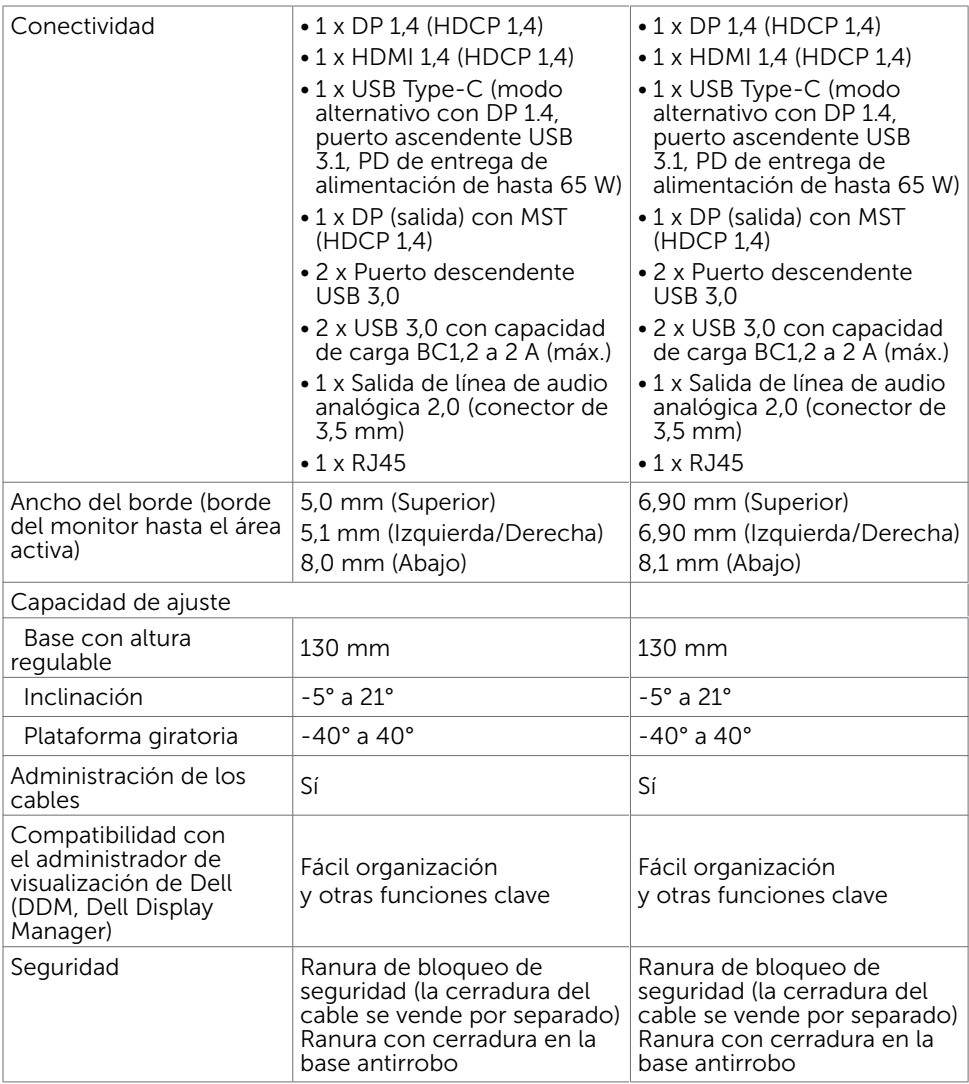

\*Solo en el panel nativo, bajo el modo personalizado predefinido.

### Resolución

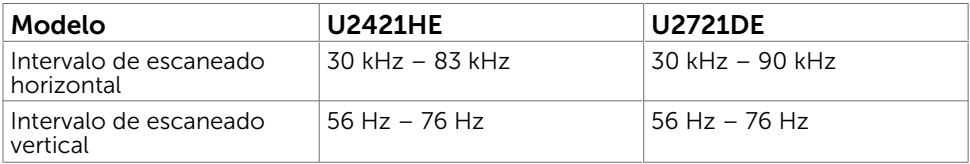

DELL

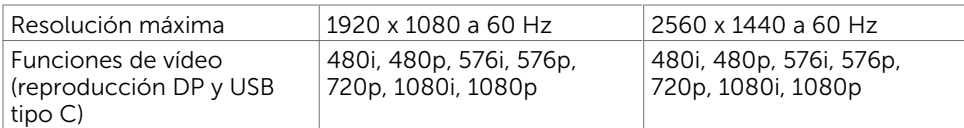

# Modos de visualización preconfigurados

### U2421HE

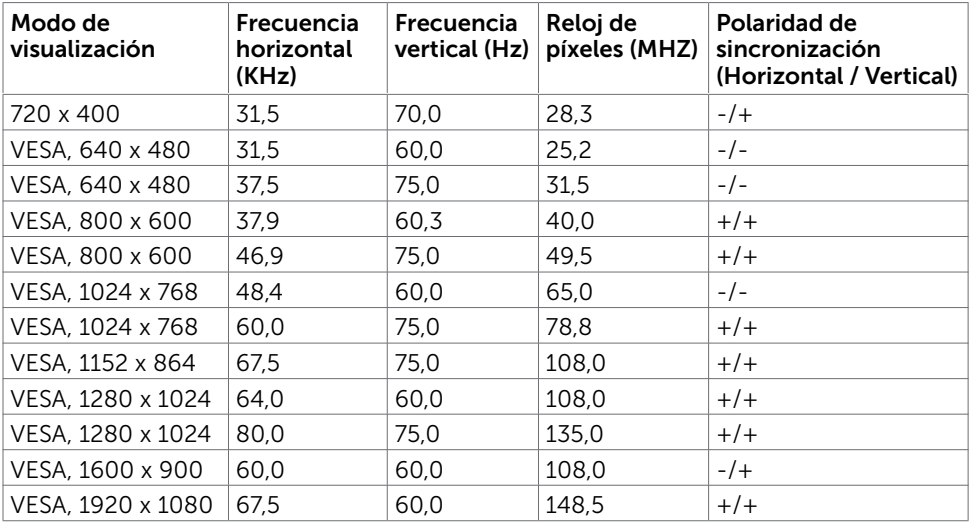

### U2721DE

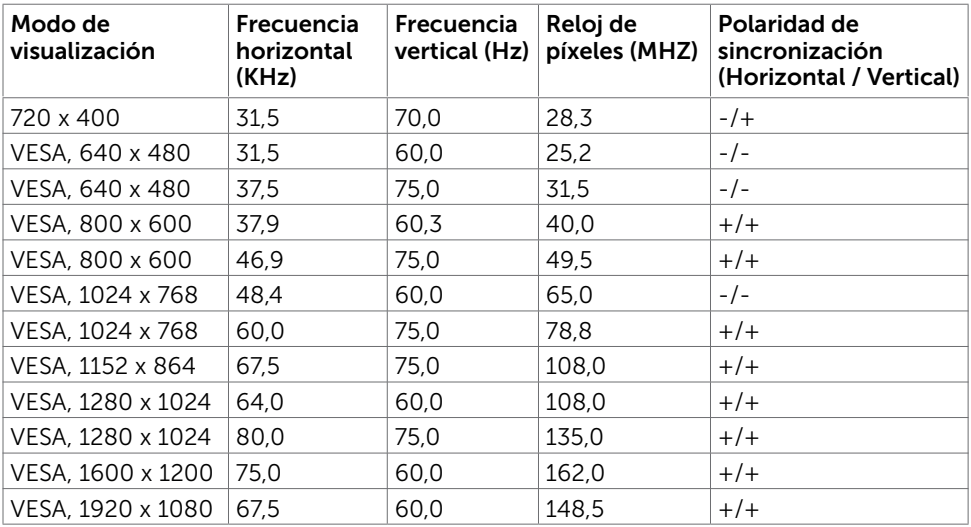

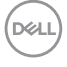

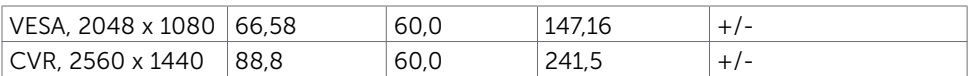

### DP Modos Transporte Multibanda (MST)

#### U2421HE

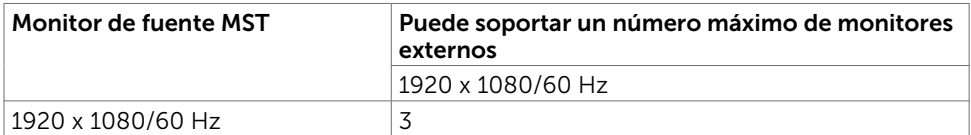

NOTA: La resolución máxima del monitor externo soportada es solamente de 1920 x 1080 a 60 Hz.

#### U2721DE

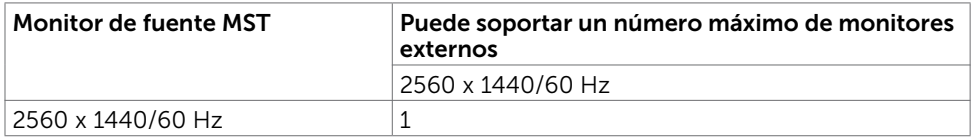

NOTA: La resolución máxima del monitor externo soportada es solamente de 2560 x 1440 a 60 Hz.

### USB-C Modos Transporte Multibanda (MST)

#### U2421HE

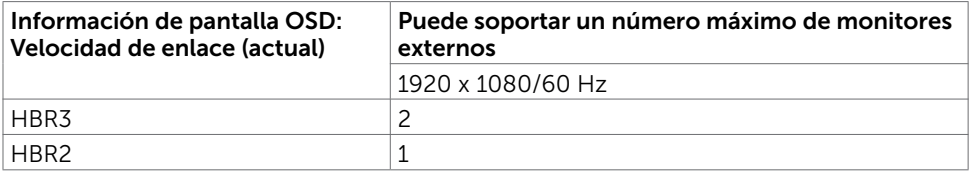

#### U2721DE

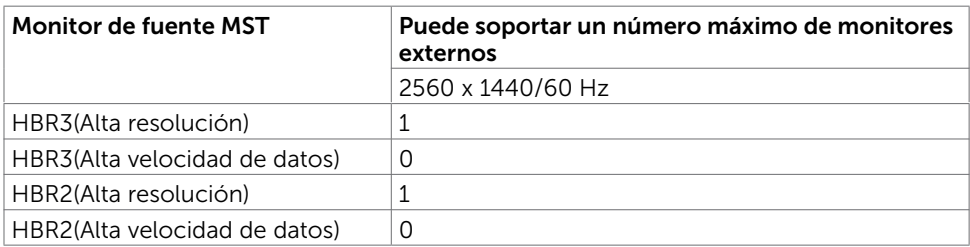

**D**<sup></sup>

## Eléctrico

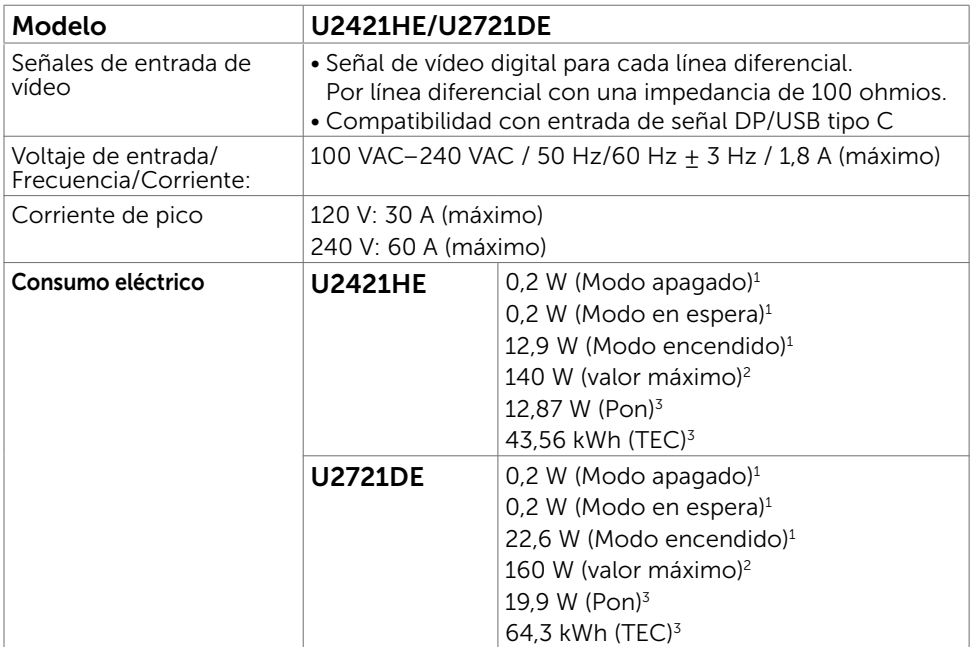

1 Tal como se define en EU 2019/2021 y EU 2019/2013.

- $^{\rm 2}$  Configuración máxima de brillo y contraseña con una carga de potencia máxima en todos los puertos USB.
- $^{\rm 3}$  Pon: Consumo de potencia del modo activado según se define en la version Energy Star 8.0.

TEC: Consumo de energía total en kWh según se define la versión Energy Star 8.0.

Este documento es solamente informativo y refleja un rendimiento de laboratorio. Su producto podría rendir de manera diferente, dependiendo del software y los componentes y periféricos que adquirió, y no tendremos la obligación de actualizar dicha información. Consecuentemente, el cliente no deberá apoyarse en esta información a la hora de tomar decisiones sobre tolerancias eléctricas o relacionadas. No se expresa ni se sugiere una garantía sobre precisión o integridad.

NOTA: Este monitor cuenta con la certificación ENERGY STAR.

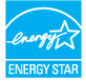

Este producto cualifica para ENERGY STAR en la configuación de fábrica que puede ser restaurada mediante la función "Restablecimiento de fábrica" en el menú en pantalla (OSD). Cambiar la configuración de fábrica o habilitar otras características podría incrementar el consumo eléctrico que podría exceder el límite especificado de ENERGY STAR.

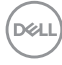

### Características físicas

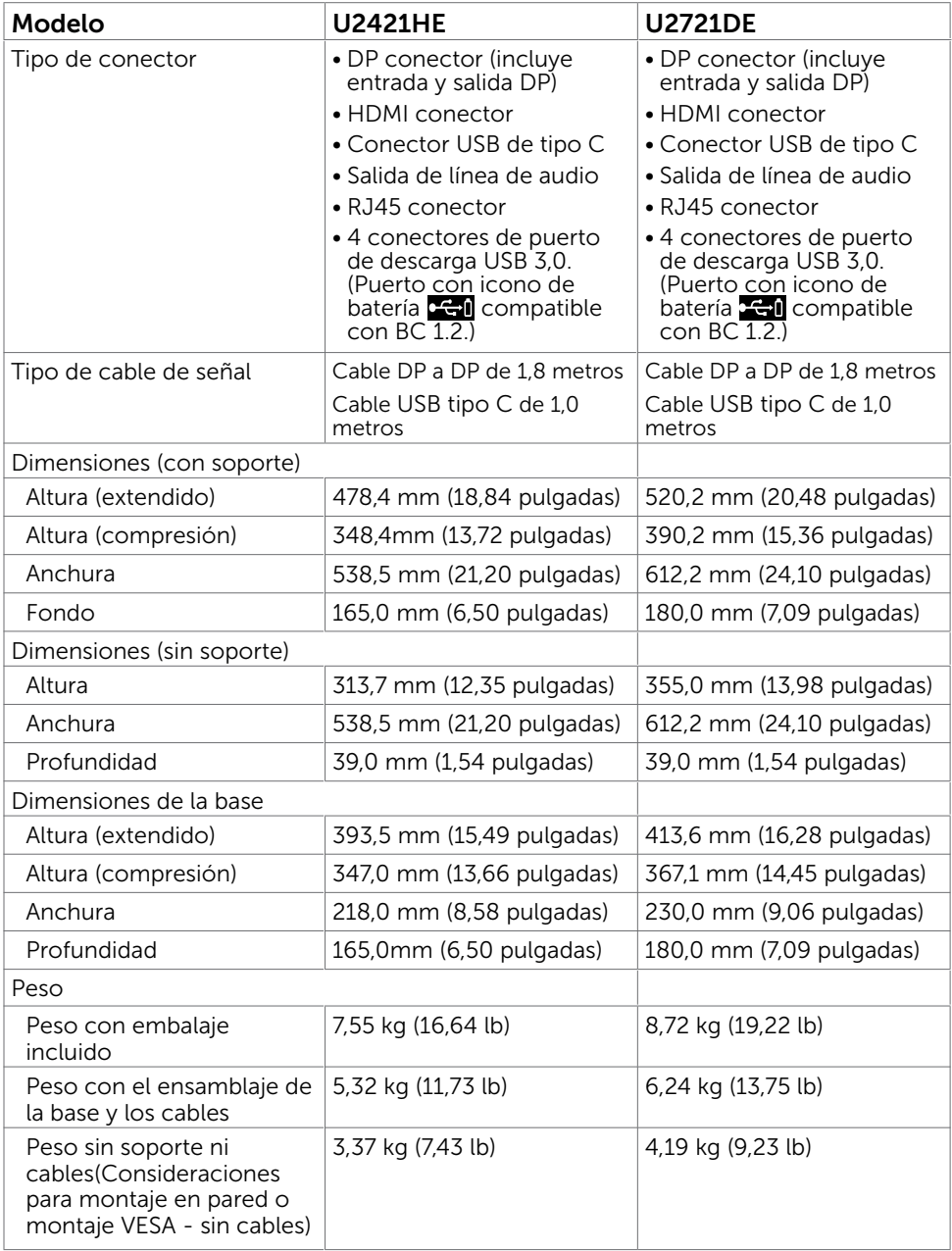

(dell

### Características medioambientales

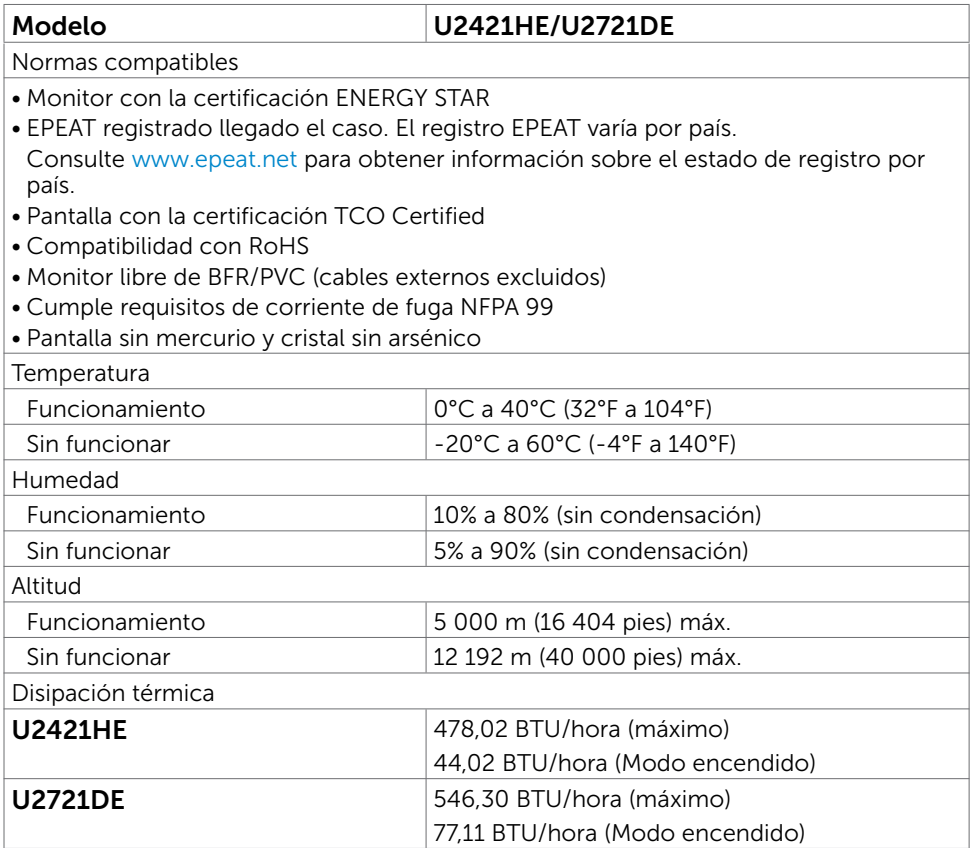

DELL

### Asignaciones de contactos Puerto DP entrada

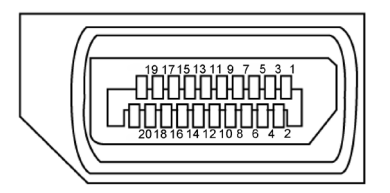

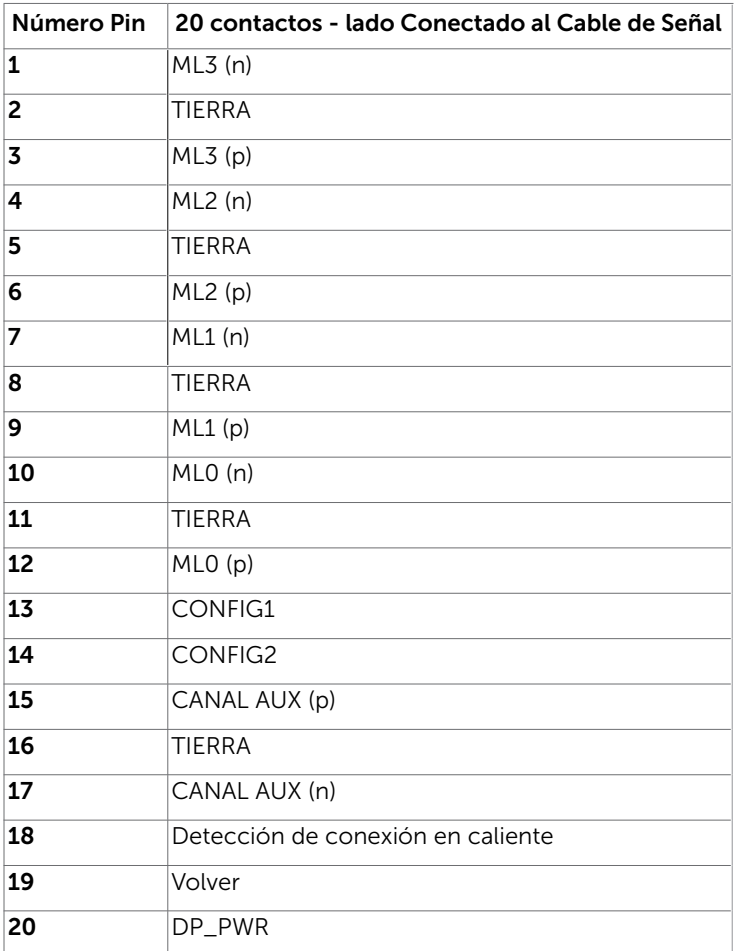

DELL

### Puerto DP salida

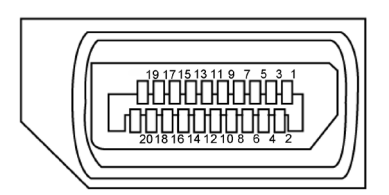

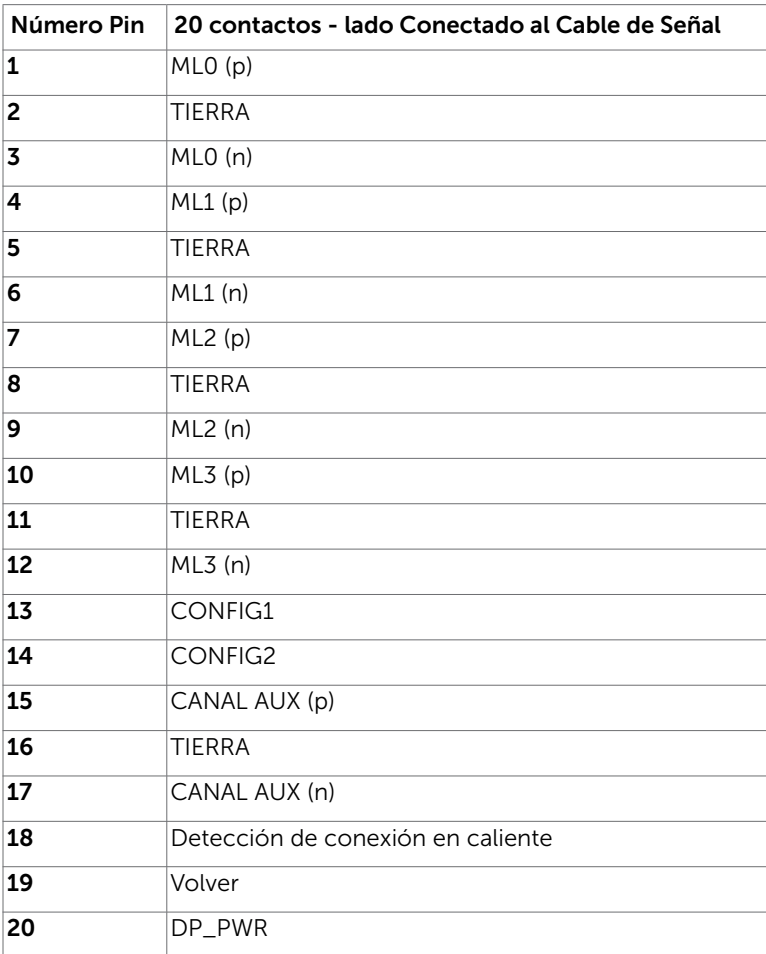

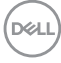

### Puerto HDMI

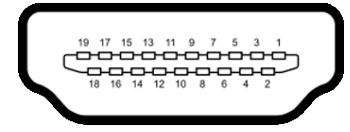

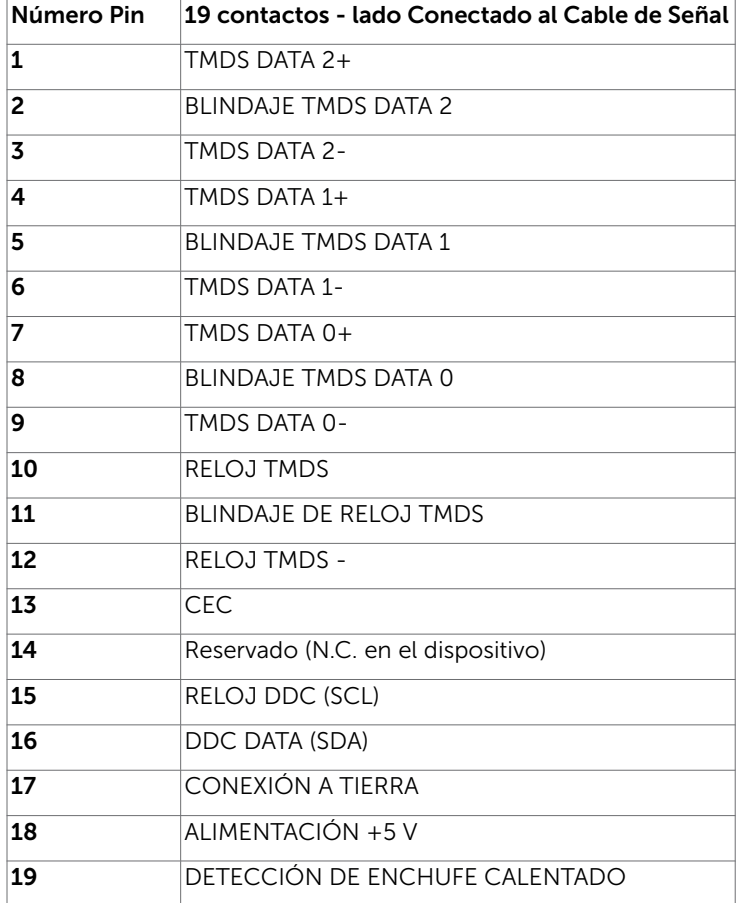

(dell

### Conector USB de Tipo C

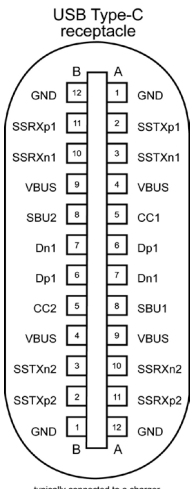

typically connected to a charger<br>through a Type-C cable

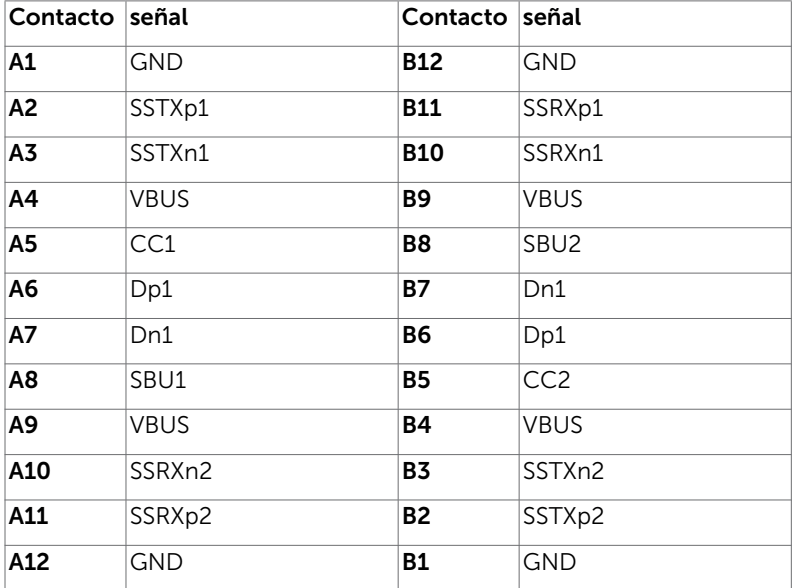

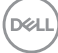

### Interfaz para Universal serial Bus (USB)

Esta sección le proporciona información sobre los puertos USB disponibles en su monitor.

NOTA: Hasta 2 A en el puerto USB descendente (puerto con el icono de batería ) con dispositivos compatibles con la carga de batería Rev 1.2; hasta 0,9 A en

 los otros puertos descendentes USB. Su ordenador posee los siguientes puertos USB:

4 descarga - 2 en el lado izquierdo, 2 inferior

Puerto de carga de energía - Los puertos con el icono de batería con admiten capacidad de carga de corriente rápida si el dispositivo es compatible con BC 1,2.

NOTA: Los puertos USB del monitor solo funcionan en modo encendido o reposo. En el modo reposo, si el cable USB (Tipo-C a Tipo-C) está enchufado, los puertos USB pueden funcionar con normalidad. En otro caso, siga la configuración OSD de USB. Si la configuración es "Activado durante el estado de espera", entonces los puertos USB funcionan con normalidad; de lo contrario, los puertos USB se deshabilitan. Si apaga el monitor para a continuación encenderlo, los periféricos acoplados al mismo pueden necesitar unos segundos para reanudar su funcionamiento normal.

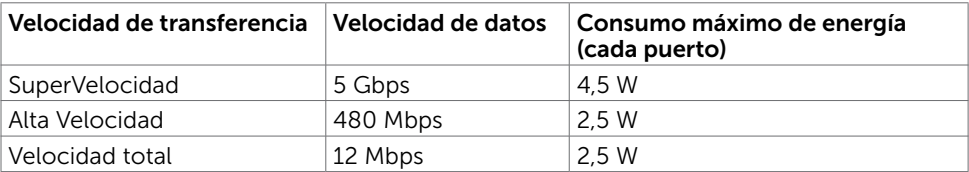

### Puertos de descarga USB

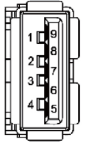

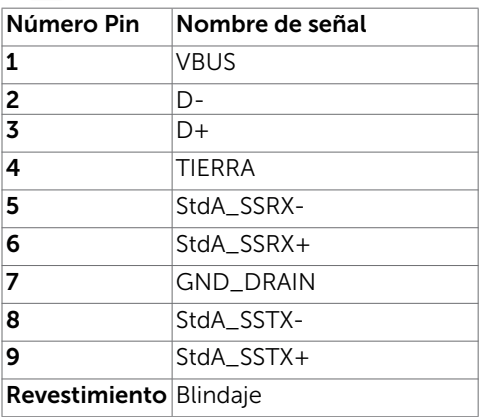

**D**WL

Puerto RJ45 (lado del conector)

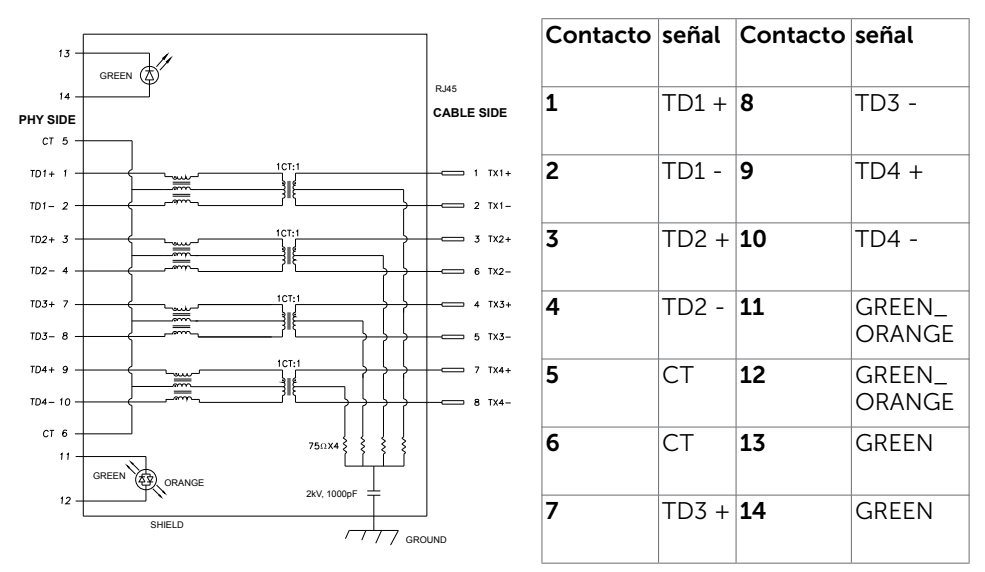

### Instalación de controlador

Instale el controlador Realtek USB GBE Ethernet para Dell U2421HE/U2721DE disponible para su sistema. Este está disponible para descargarse en www.dell.com/support en la sección "Controlador y descarga".

Tasa de datos (RJ45) red via USB-C en:

- 1). Prioridad de vídeo: 480 Mbps
- 2). Prioridad de datos: 1000 Mbps

NOTA: Este puerto LAN cumple con 1000Base-T IEEE 802.3az, Pass-thru de dirección Mac (Impreso en la etiqueta del modelo) de apoyo, Wake-on-LAN (WOL) desde el modo reposo (solo en S3) y función de arranque PXE; estas 3 características dependen de la configuración de la BIOS y de la versión del sistema operativo.

### Estado LED del Conector RJ45:

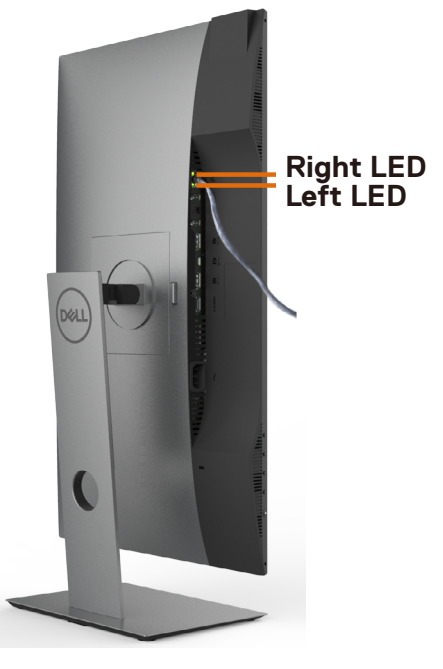

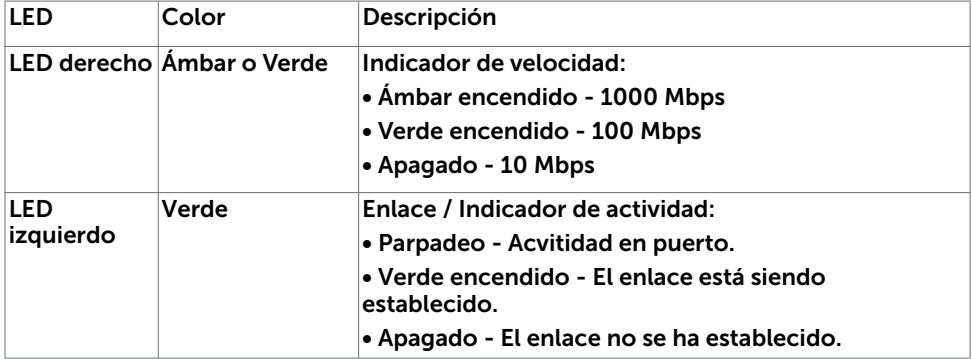

NOTA: Cable RJ45 es un accesorio estándar no incluido en la caja.

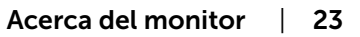

D&LI

# <span id="page-23-0"></span>Plug-and-Play

Puede instalar el monitor con cualquier sistema compatible con la funcionalidad Plugand-Play (Conectar y listo). El monitor proporciona automáticamente a su PC los datos de identificación de visualización extendida (EDID, Extended Display Identification Data) utilizando protocolos de canal de datos de visualización (DDC, Display Data Channel) para que el sistema pueda configurarse automáticamente y optimizar la configuración del monitor. Muchas de las instalaciones del monitor son automáticas. Puede seleccionar configuraciones diferente según lo desee. Para más información sobre cómo cambiar la configuración del monitor, consulte [Manejando el monitor](#page-33-1).

# Política de calidad y píxeles del monitor LCD

Durante el proceso de fabricación del monitor LCD, es poco frecuente que uno o varios píxeles se queden fijos en un estado invariable. Éstos no son fáciles de ver y no afectan a la calidad de la pantalla o su utilización. Para obtener más información acerca de la política de calidad y píxeles del monitor Dell, consulte el sitio de soporte técnico de Dell en[: www.dell.com/support/monitors.](http://www.dell.com/support/monitors)

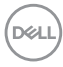

# <span id="page-24-0"></span>Preparar el monitor

# Acoplar la base

 $\overline{a}$ 

NOTA: El elevador de la base y la base están separados cuando el monitor sale de fábrica.

NOTA: El siguiente procedimiento se aplica a una base predeterminada. Si ha adquirido cualquier otra base, consulte la documentación proporcionada con la base para configurarla.

PRECAUCIÓN: Coloque el monitor sobre una superficie plana, limpia y suave para evitar dañar la pantalla.

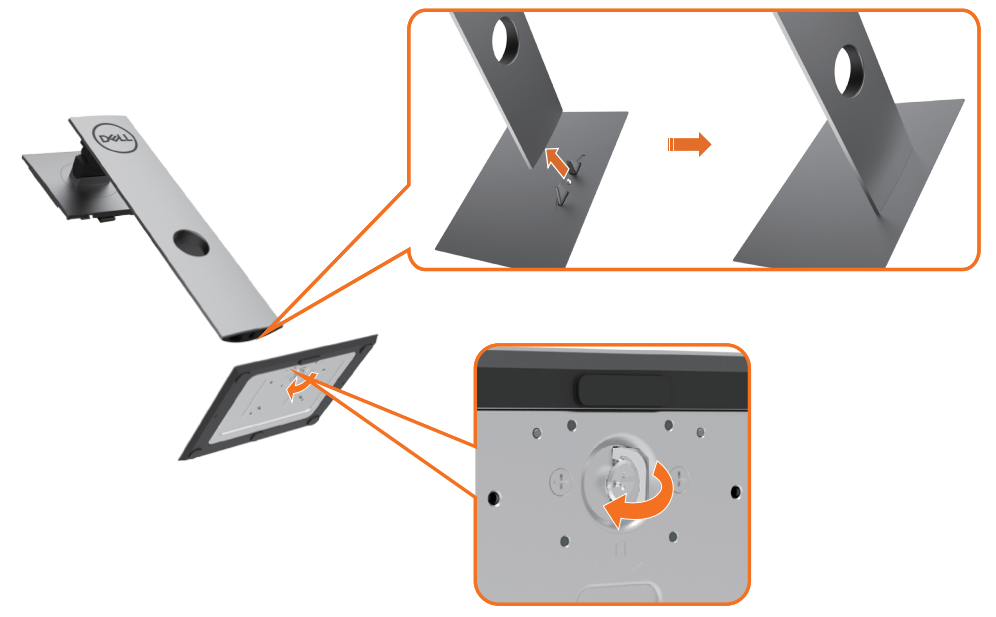

Para conectar el soporte del monitor:

- 1 Alinee los bloques que sobresalen de la base con la ranura correspondiente de la misma base.
- 2 Inserte completamente los bloques de la base en la ranura.
- **3** Eleve el mango de tornillo y enrósquelo en la dirección de las agujas del reloj.
- 4 Después de haberlo apretado bien, reintroduzca bien el mango en su hueco.

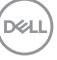

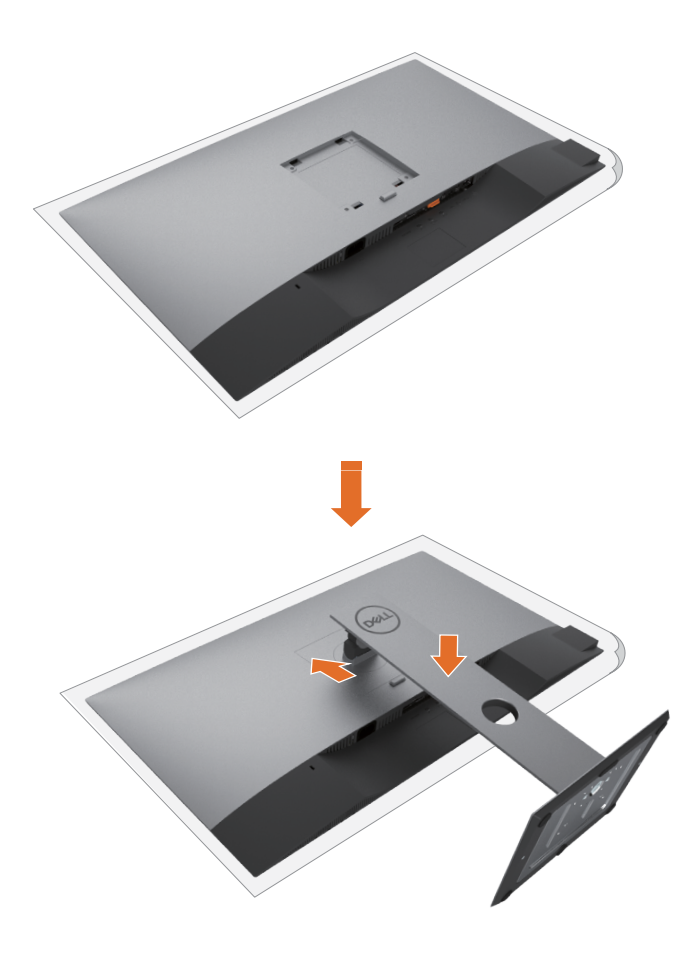

- 1 Extraiga la cubierta protectora del monitor y colóquelo con la parte frontal boca abajo.
- 2 Inserte las dos lengüetas en la parte superior de la base a la ranura de la parte de atrás del monitor.
- **3** Presione la base hasta que quede ajustada en su lugar.

DELL

# <span id="page-26-0"></span>Uso de las funciones de inclinación, balanceo y extensión vertical

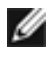

NOTA: Esto se aplica a un monitor con base. Cuando adquiera cualquier otra base, consulte la guía de instalación de la base correspondiente para obtener instrucciones sobre la instalación.

## Inclinación, balanceo, Extensión vertical

Con la base acoplada al monitor, puede inclinar y girar este para conseguir el ángulo de visión más cómodo.

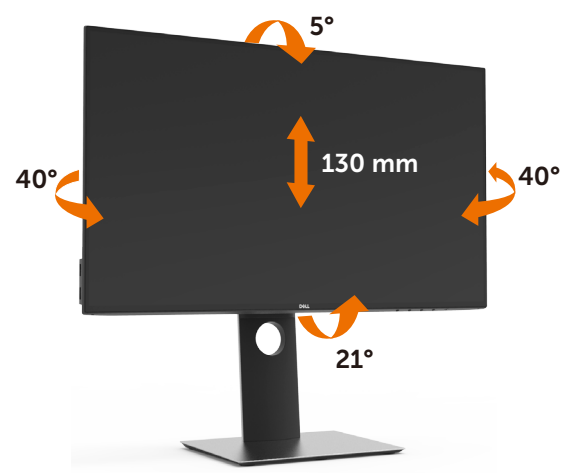

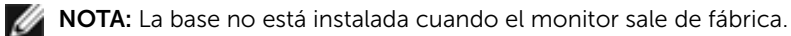

## Girar el monitor

Antes de girar el monitor, debe extenderlo verticalmente por completo o inclinarlo por completo para evitar golpear el lado inferior del monitor.

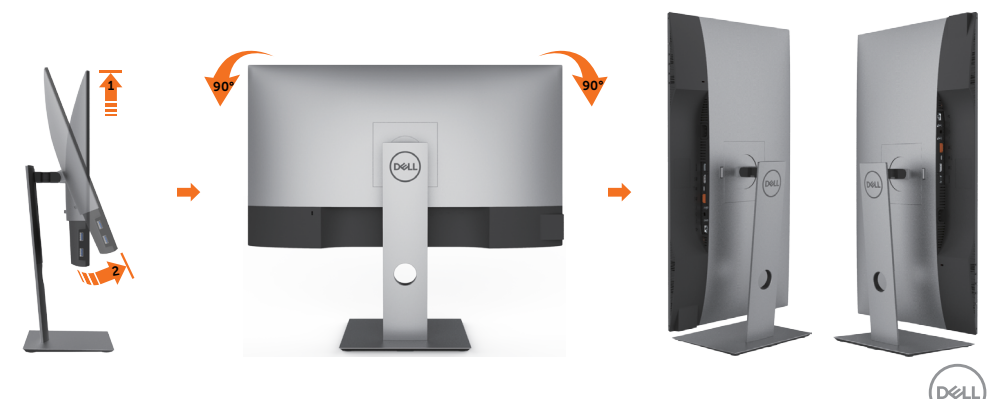

<span id="page-27-0"></span>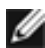

NOTA: Para utilizar la función de Rotación de pantalla (vista Apaisada o Vertical) con su equipo Dell, necesitará un controlador gráfico que no se incluye con este monitor. Para descargar el controlador gráfico, acceda a www.dell.com/support y consulte la sección Descargas, apartado Controladores de vídeo para descargar los controladores más actualizados.

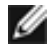

NOTA: En el Modo de vista vertical, podría experimentar una reducción de rendimiento en aplicaciones de uso intenso de gráficos (Juegos 3D, etc.)

## Ajuste de los parámetros de rotación de pantalla de su sistema

Después de haber girado el monitor, debe realizar el procedimiento siguiente para ajustar la configuración de rotación de pantalla en su sistema.

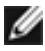

NOTA: Si usa el monitor con un PC que no sea de Dell, debe ir a la página web del controlador de gráficos o la del fabricante de su PC para obtener información sobre cómo hacer girar el sistema operativo.

Para ajustar la configuración de rotación de pantalla:

- 1 Pulse el botón de la derecha del ratón sobre el escritorio y vaya a Propiedades.
- 2 Seleccione la ficha Ajustes y pulse Avanzado.
- **3** Si tiene una tarieta gráfica AMD, seleccione la ficha Rotación y ajuste la posición que prefiera.
- 4 Si tiene una tarjeta gráfica nVidia, pulse la ficha nVidia, y en la columna de la izquierda, seleccione NVRotate. A continuación, seleccione la rotación que desee.
- 5 Si tiene una tarjeta gráfica Intel®, seleccione la ficha de gráficos Intel, pulse en Propiedades gráficas, seleccione la ficha Rotación y ajústela en la rotación preferida.

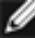

NOTA: Si no puede ver la opción de giro o no funciona correctamente, acceda a www.dell.com/support y descargue el controlador más actualizado para su tarjeta gráfica.

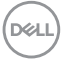

# <span id="page-28-1"></span><span id="page-28-0"></span>Conectar el monitor

#### A ADVERTENCIA: Siga las [instrucciones de seguridad](#page-63-2) antes de realizar ningún procedimiento en esta sección.

Para conectar el monitor al equipo:

- 1 Apague el ordenador.
- 2 Conecte el cable DP/USB de tipo C de su monitor al equipo.
- 3 Encienda el monitor.
- 4 Selecciones la fuente de entrada correcta en el Menú OSD del monitor y encienda el ordenador.

NOTA: la configuración por defecto U2419HC/U2719DC es DP 1,4. La tarjeta gráfica A DP 1,1 podría no visionarse correctamente. Consulte ["problemas específicos](#page-61-0)  [del producto - Sin imagen cuando se usa la conexión DP al PC](#page-61-0)" para cambiar la configuración por defecto.

### Conectar el cable HDMI (opcional)

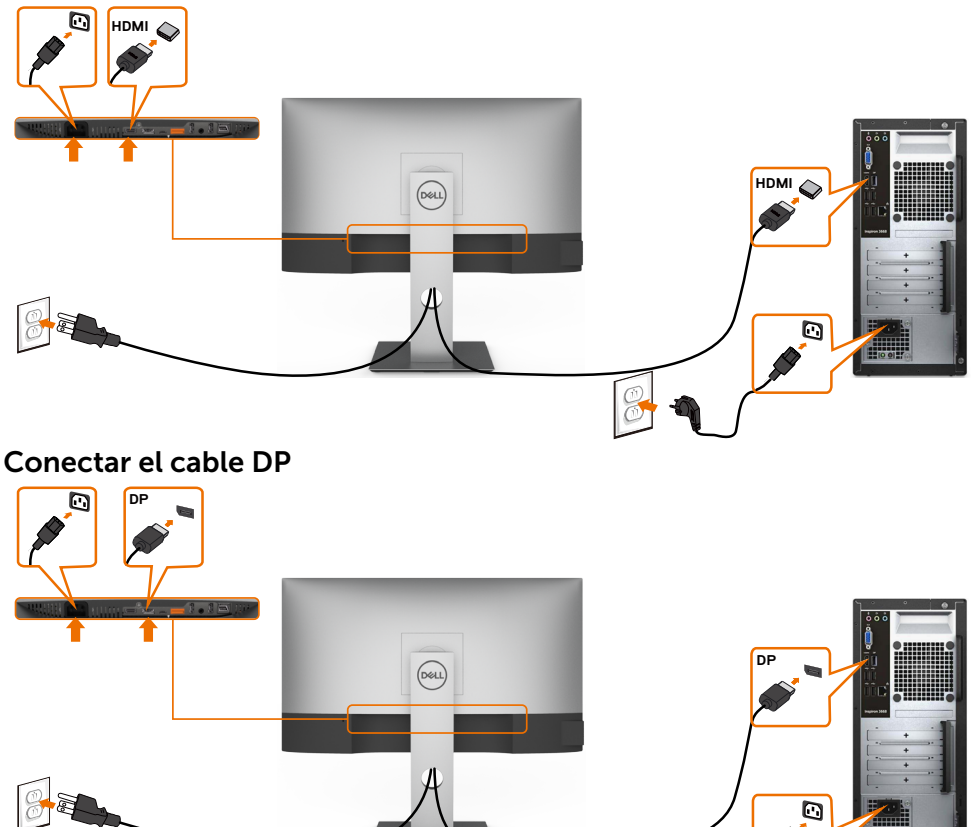

DØLI

<span id="page-29-0"></span>Conexión del monitor para función DP Multi-Stream Transport (MST)

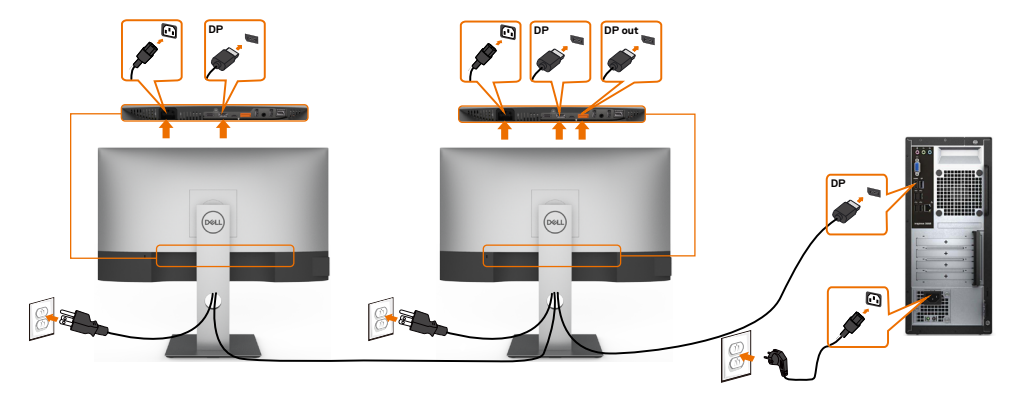

 NOTA: El dispositivo admite la función DP MST. Para utilizar esta función, la tarjeta gráfica de su equipo debe contar con la certificación para utilizar DP1.2 con la opción MST.

NOTA: Extraer el enchufe de goma cuando se use el conector externo DP.

### Conectar el cable USB de tipo C

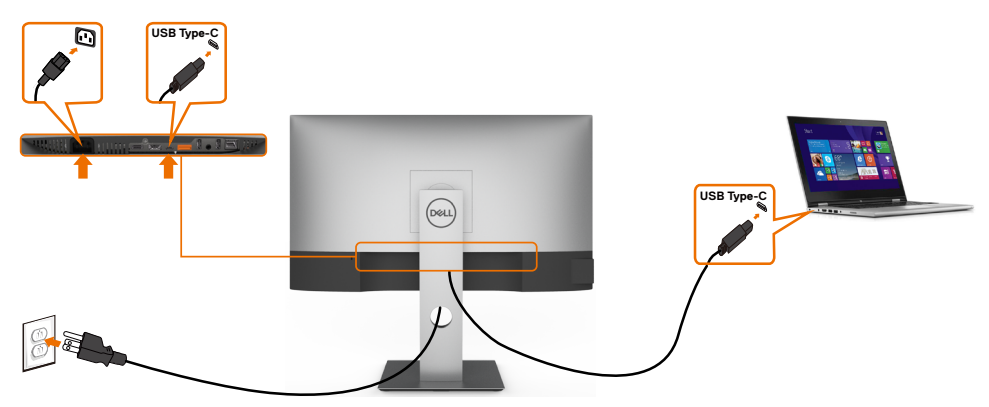

El puerto USB Tipo-C del monitor:

- Se puede utilizar como USB Tipo-C o DisplayPort 1.4, alternativamente.
- Admite suministro de energía (PD) USB, con perfiles de hasta 65 W.

NOTA: Independientemente del requisito de energía y del consumo de energía real del equipo portátil, o del tiempo de funcionamiento con carga de la batería restante, el monitor Dell U2421HE/U2721DE está diseñado para proporcionar energía de hasta 65 W a dicho equipo portátil.

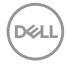

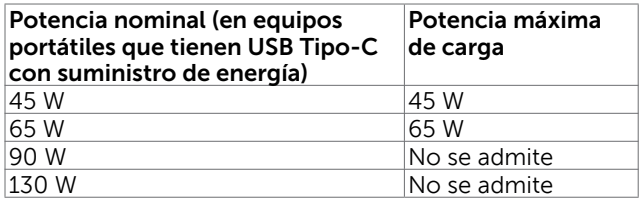

Conectar el monitor para la función de transferencia a varios monitores Multi-Stream Transport (MST) a través de USB-C

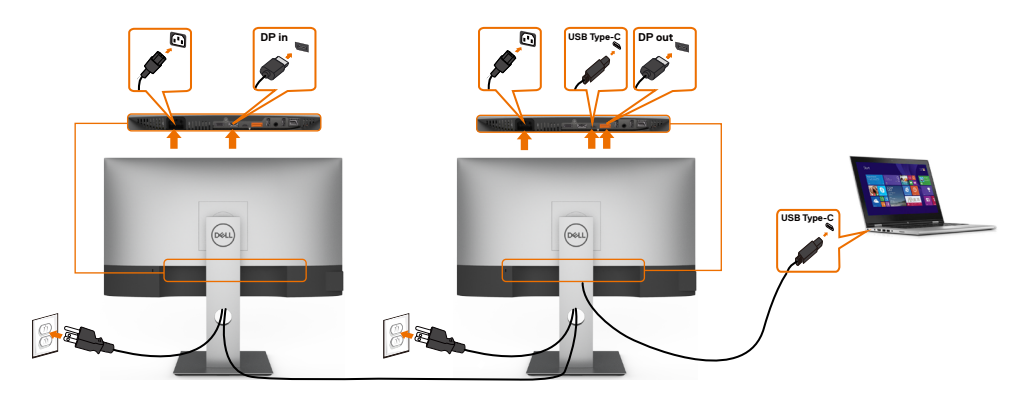

NOTA: El número máximo de U2721DE admitidos a través de MST depende del ancho de banda de la fuente USB-C. Consulte el apartado ["Problemas específicos](#page-61-1)  [del producto – No se muestra la imagen cuando se utiliza MST a través de USB-C"](#page-61-1).

NOTA: Extraer el enchufe de goma cuando se use el conector externo DP.

### Conectar el monitor para el cable RJ45 (Opcional)

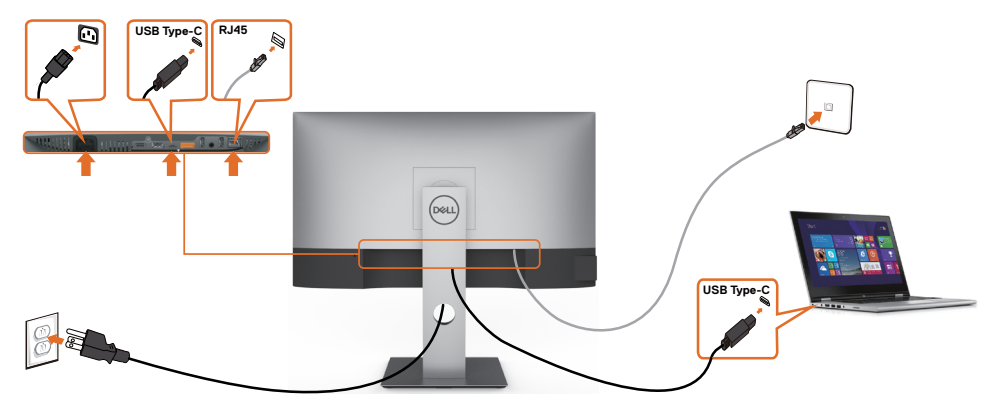

DØLI

## <span id="page-31-0"></span>Organizar los cables

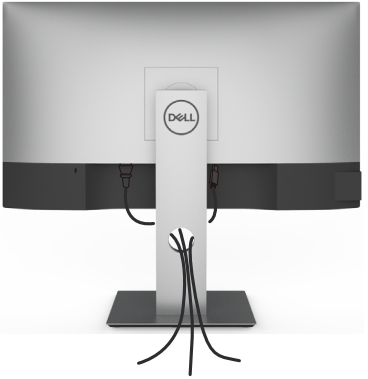

Tras acoplar todos los cables necesarios a su monitor y PC, (consulte la sección [Conectar el monitor](#page-28-1) correspondiente a la conexión de los cables), organice todos ellos tal y como se muestra anteriormente.

# Retirar la base del monitor

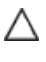

#### PRECAUCIÓN: Para evitar que se arañe la pantalla LCD al extraerla del soporte, asegúrese de colocar el monitor sobre una superficie limpia.

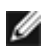

**D**<sup></sup>

NOTA: El siguiente procedimiento se aplica a una base predeterminada. Si ha adquirido cualquier otra base, consulte la documentación proporcionada con la base para configurarla.

Para extraer la base:

- 1 Coloque el monitor sobre una tela o cojín suaves.
- 2 Mantenga presionado el botón de liberación de la base.
- 3 Levante la base hacia arriba y aléjela del monitor.

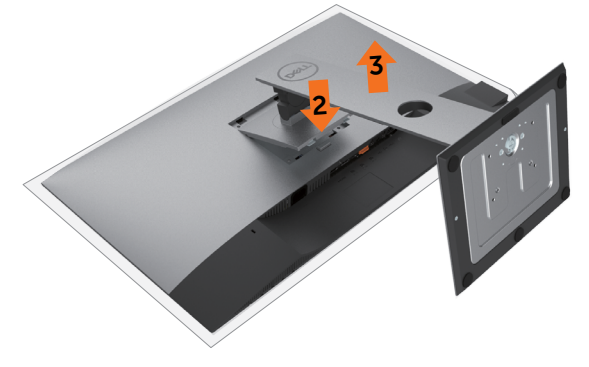

# <span id="page-32-0"></span>Instalación en pared (opcional)

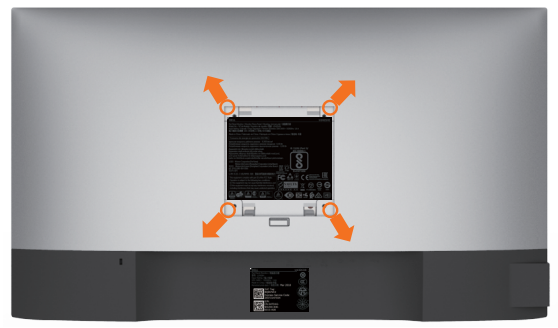

NOTA: Utilice tornillos M4 x 10 mm para conectar el monitor al kit de instalación en pared.

Consulte las instrucciones que acompañan al kit de instalación en pared compatible con VESA.

- 1 Coloque el monitor sobre un paño suave o cojín, en una mesa plana y estable.
- 2 Desmonte la base
- **3** Utilice un destornillador cruciforme Phillips para quitar los cuatro tornillos que fijan la tapa de plástico.
- 4 Acople el soporte de instalación del kit-para instalación en pared al monitor.
- 5 Instale el monitor en la pared siguiendo las instrucciones incluidas con el kit de instalación en pared.

**M** NOTA: Para uso exclusivo con UL o CSA, o soporte de montaje listado por GS con un mínimo de peso/capacidad de soporte y carga de 3,37 kg (U2421HE)/4,19 kg (U2721DE).

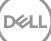

# Encender el monitor

<span id="page-33-1"></span><span id="page-33-0"></span> $\overline{a}$ 

Pulse el botón para encender el monitor

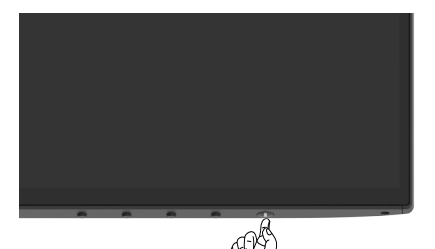

# Utilizar los controles del panel frontal

Utilice los botones de control situados en el borde inferior del monitor para ajustar las características de la imagen que se muestra. Mientras utiliza estos botones para ajustar los controles, un menú OSD muestra los valores numéricos de las características al mismo tiempo que se modifican.

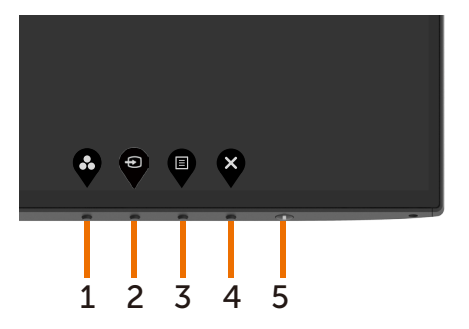

La siguiente tabla describe los botones del panel frontal:

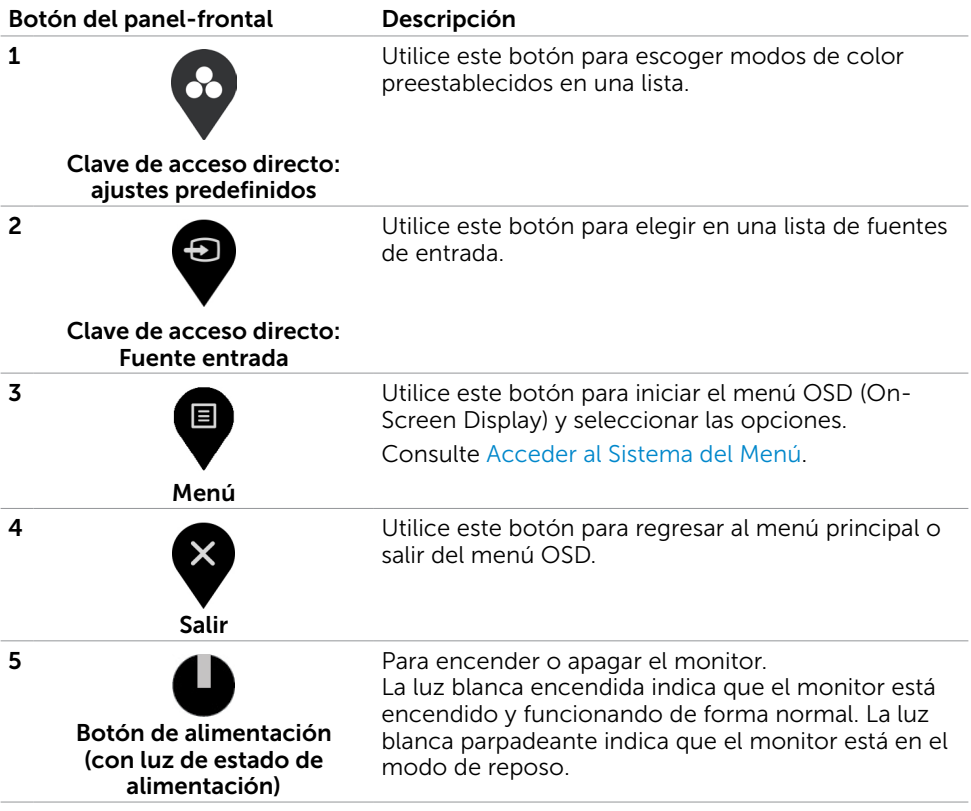

(dell

## <span id="page-35-0"></span>Utilizar la función de bloqueo OSD

Con los botones de control del monitor bloqueados, puede evitar que las personas accedan a los controles. También impide la activación accidental de varios monitores colocados uno junto a otro.

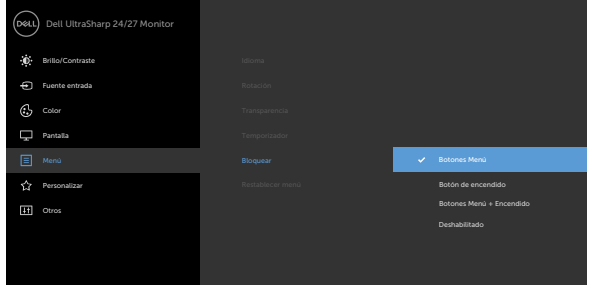

1. Aparecerá el siguiente mensaje:

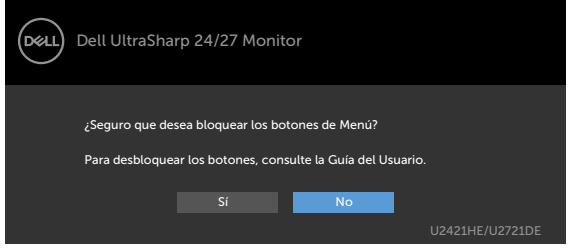

2. Seleccione "Sí" para bloquear los botones. En la tabla siguiente se describen los iconos de control:

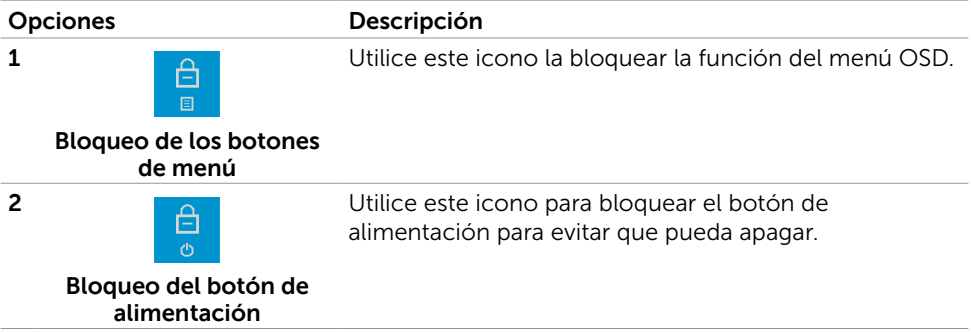

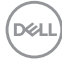

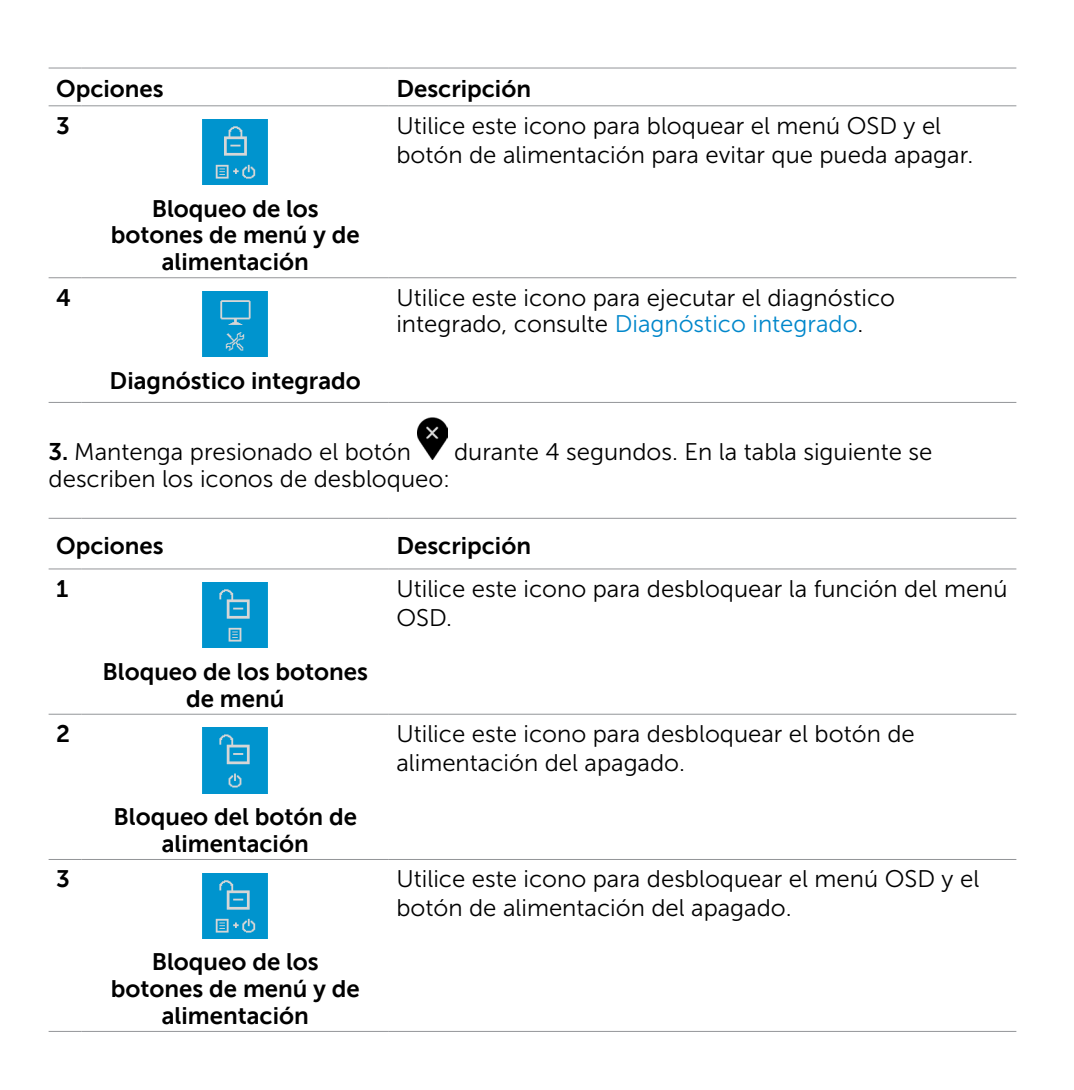

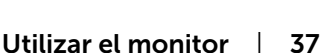

**D**WL

## Botón del panel frontal

Utilice los botones situados en el panel frontal del monitor para ajustar la configuración de la imagen.

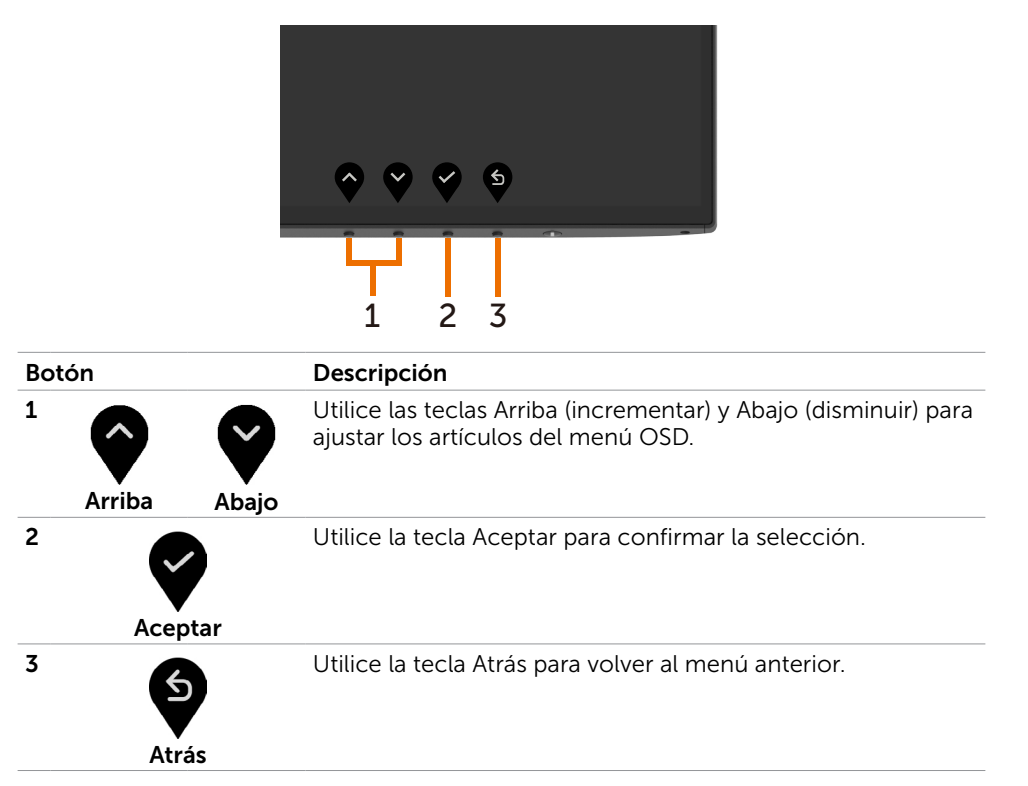

DELL

# <span id="page-38-2"></span><span id="page-38-0"></span>Utilizar el menú en pantalla (OSD)

### <span id="page-38-1"></span>Acceder al sistema de menú

NOTA: Cualquier cambio que haga utilizando el menú OSD es automáticamente guardado si se desplaza a otro menú OSD, si sale de él o si espera que el menú OSD desaparezca.

1 Presione el botón **el para abrir el menú OSD** y mostrar el menú principal.

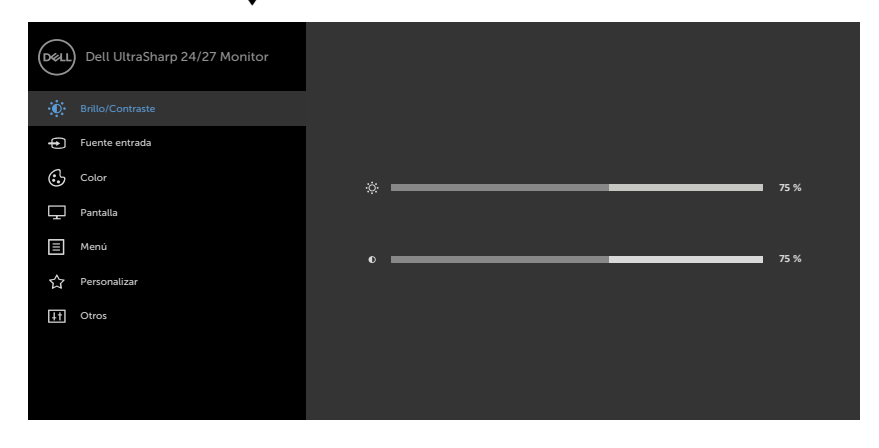

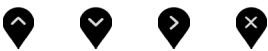

- 2 Pulse el botón  $\bullet$  y el  $\bullet$  para desplazarse entre las opciones. A medida que se mueve de un icono a otro, el nombre de la opción se resalta.
- 3 Pulse el botón  $\bigcirc$  o el  $\bigcirc$  o el  $\bigcirc$  una vez para activar la opción destacada.
- 4 Presione los botones  $\bigotimes_{y}$   $\bigotimes_{p}$  para seleccionar el parámetro que desee.
- 5 Presione el botón para entrar en la barra deslizante y, a continuación, utilice los

botones  $\bigcirc$  o  $\bigcirc$  conforme a los indicadores del menú para realizar los cambios.

6 Seleccione  $\bullet$  para volver al menú anterior o  $\bullet$  para aceptar y volver al menú anterior.

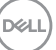

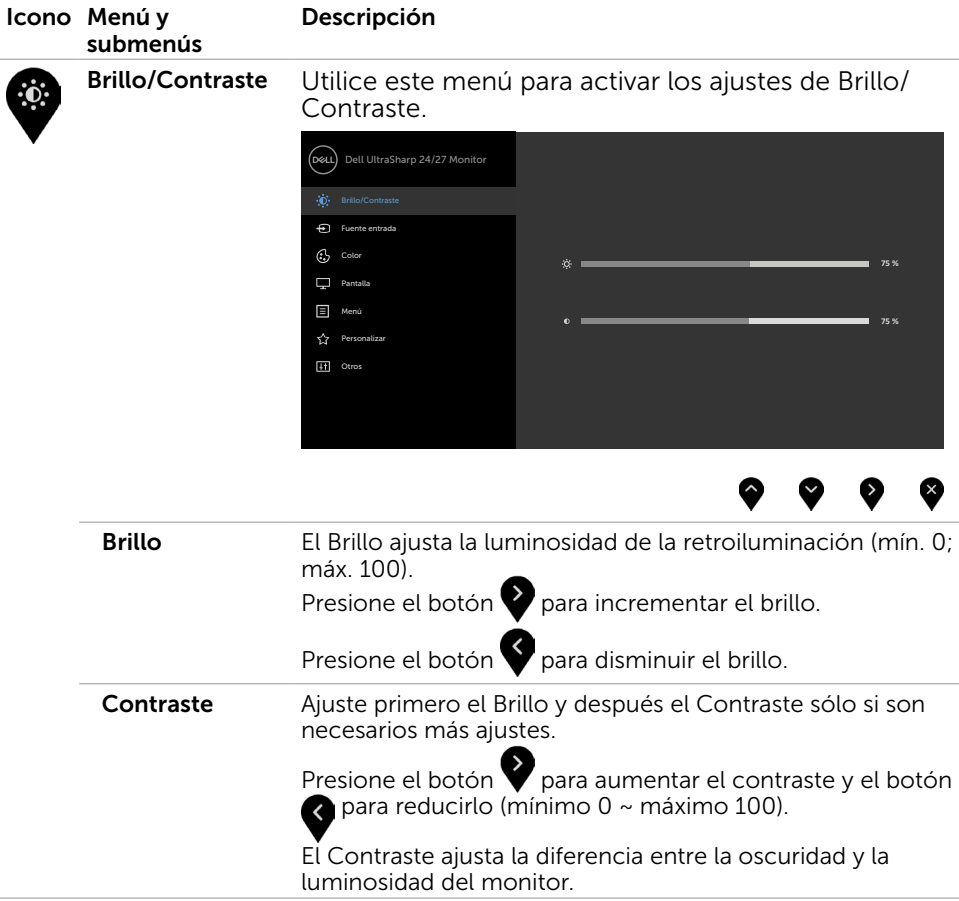

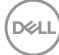

<span id="page-40-0"></span>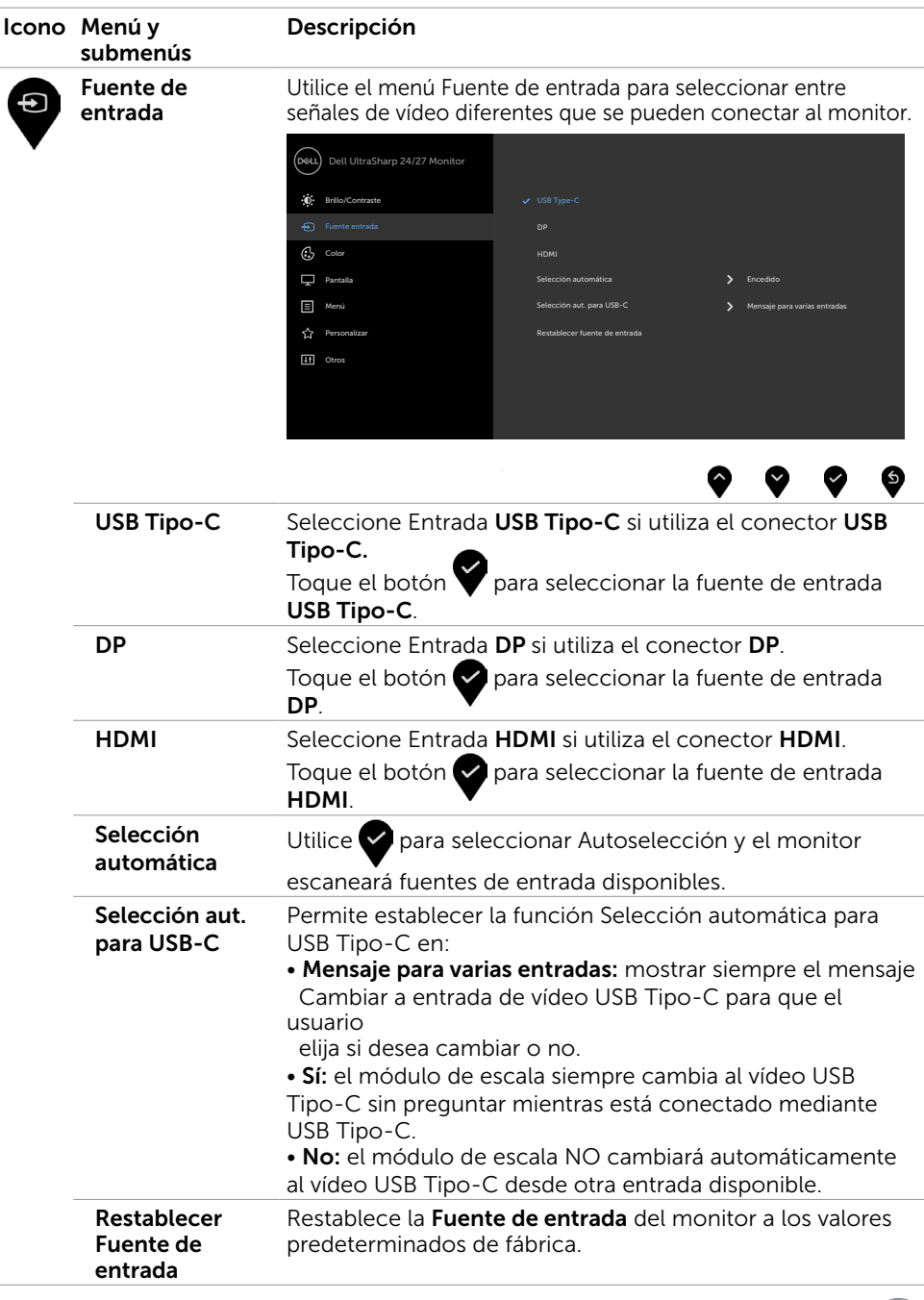

 $(\overline{DCL}$ 

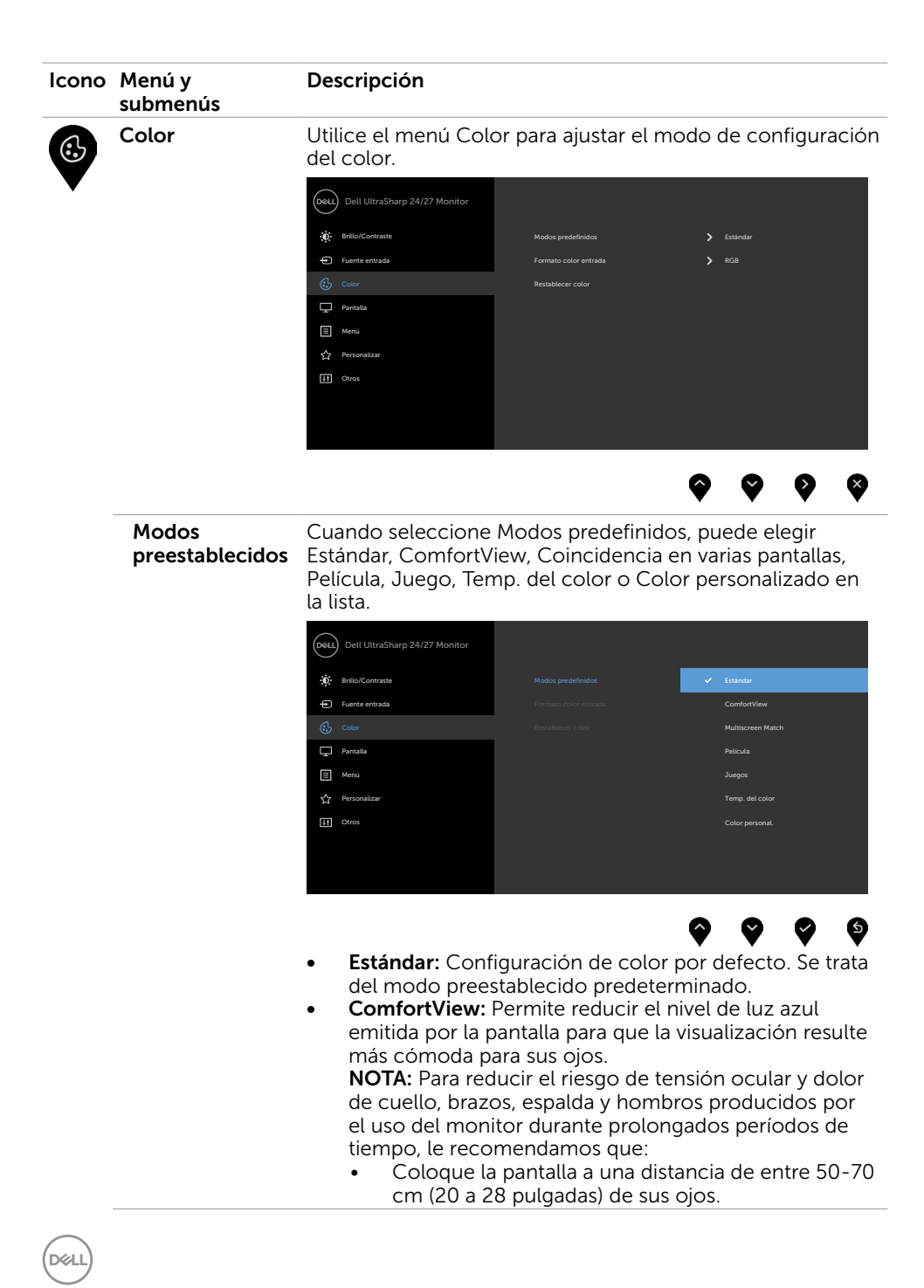

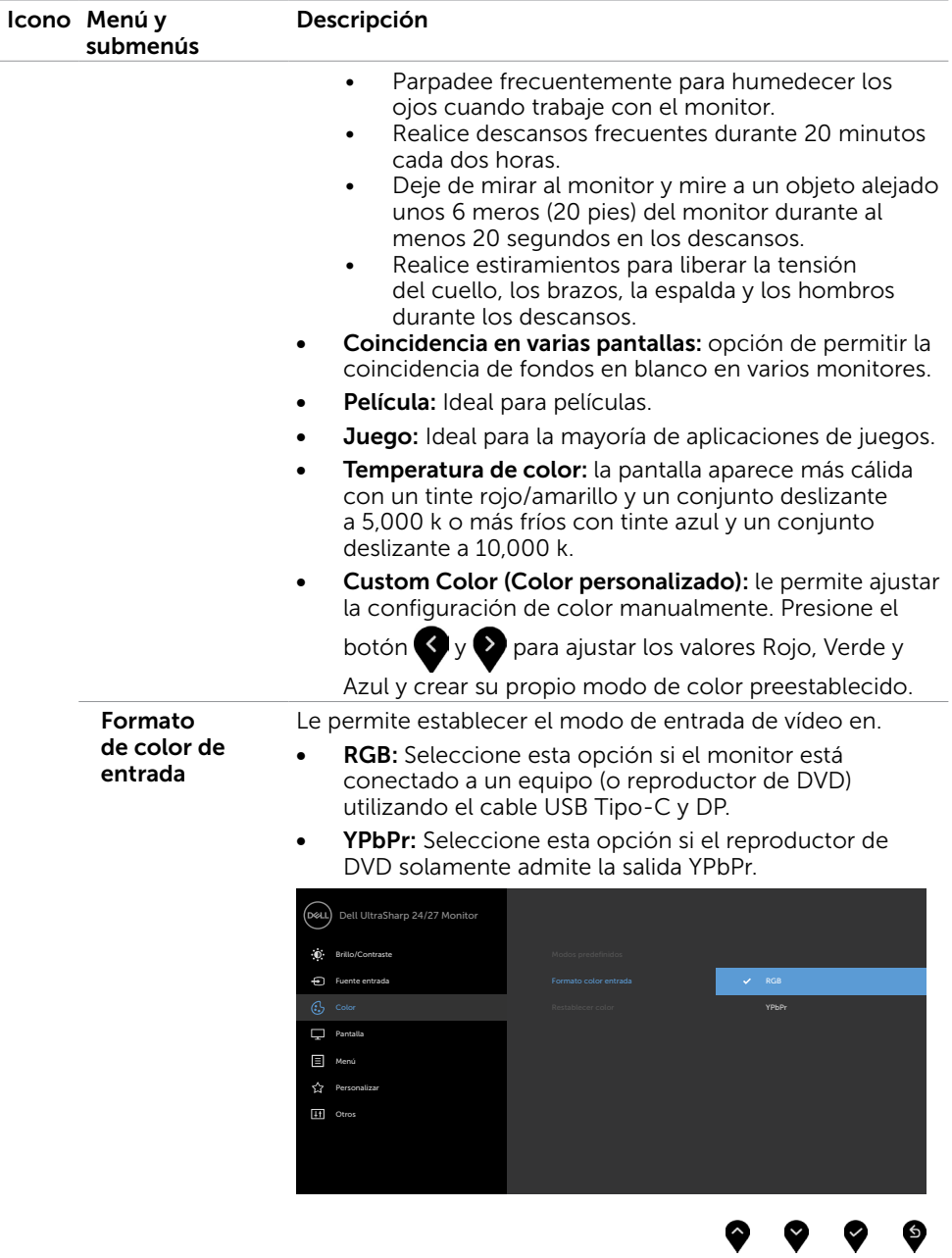

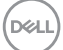

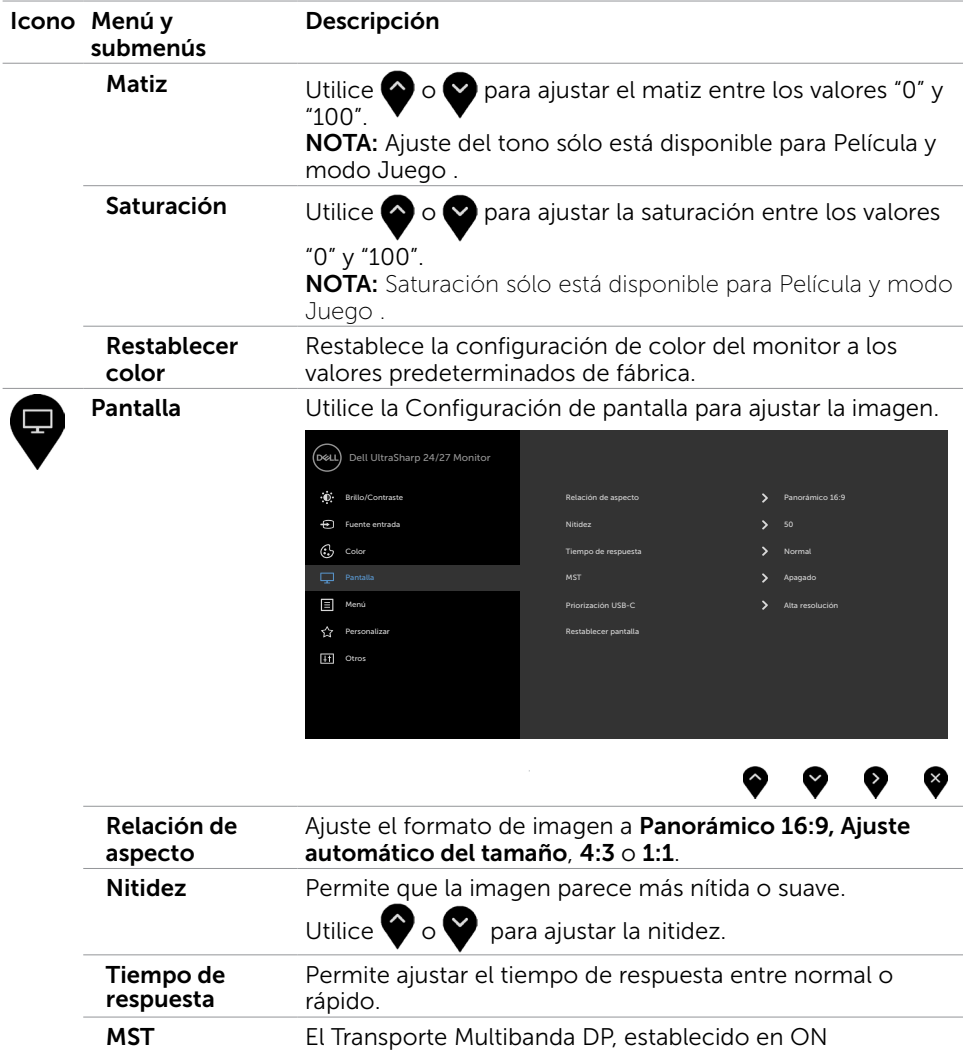

(activado) habilita MST (fuera de DP) y establecido en OFF (desactivado) deshabilita la función MST. NOTA: Cuando el cable de descarga DP/USB Tipo-C y el cable de descarga DP están conectados, el monitor establecerá MST = ACTIVADO automáticamente. Esta acción solamente se realizará una vez después de

restablecer los valores de fábrica o la visualización.

DELL

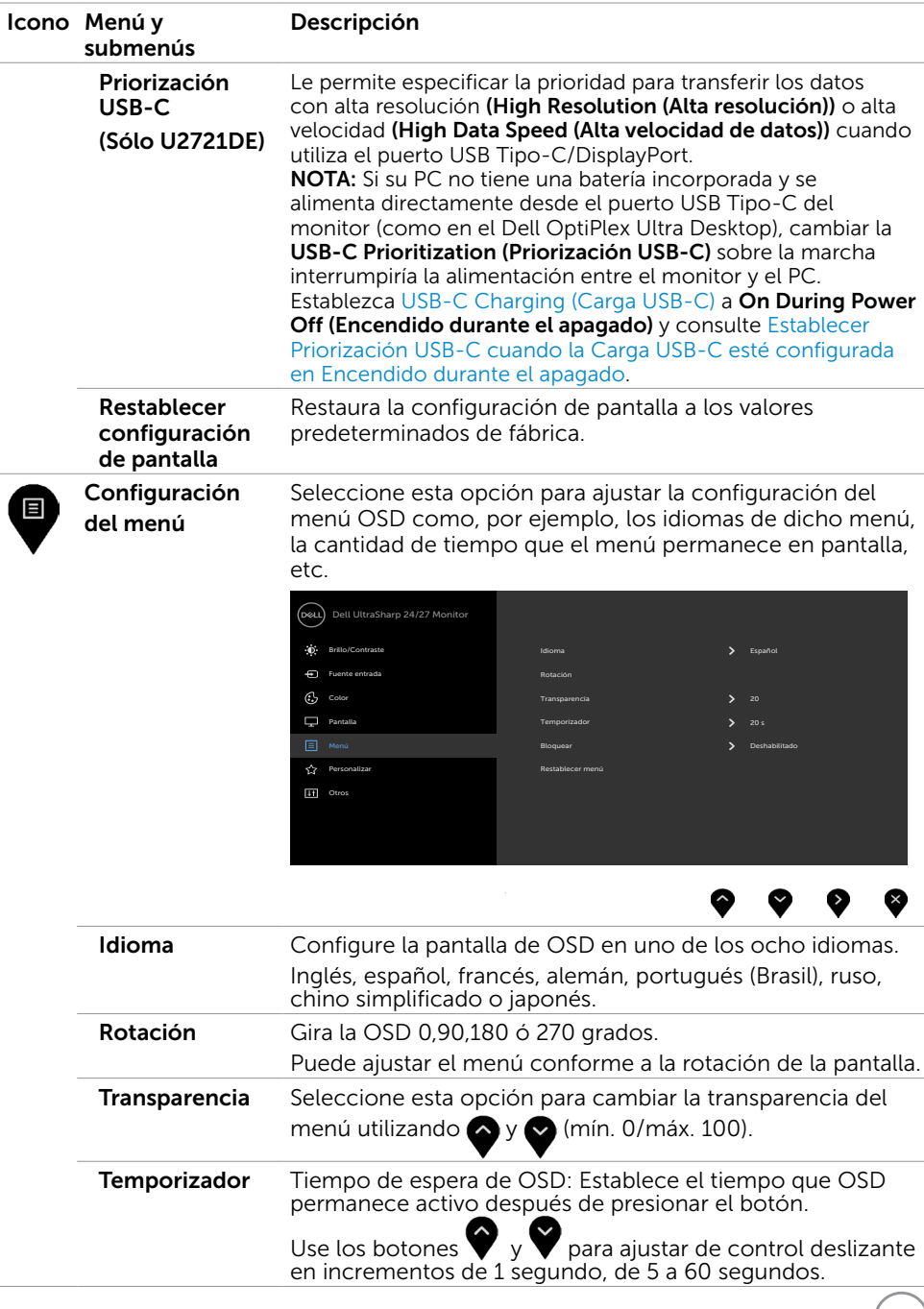

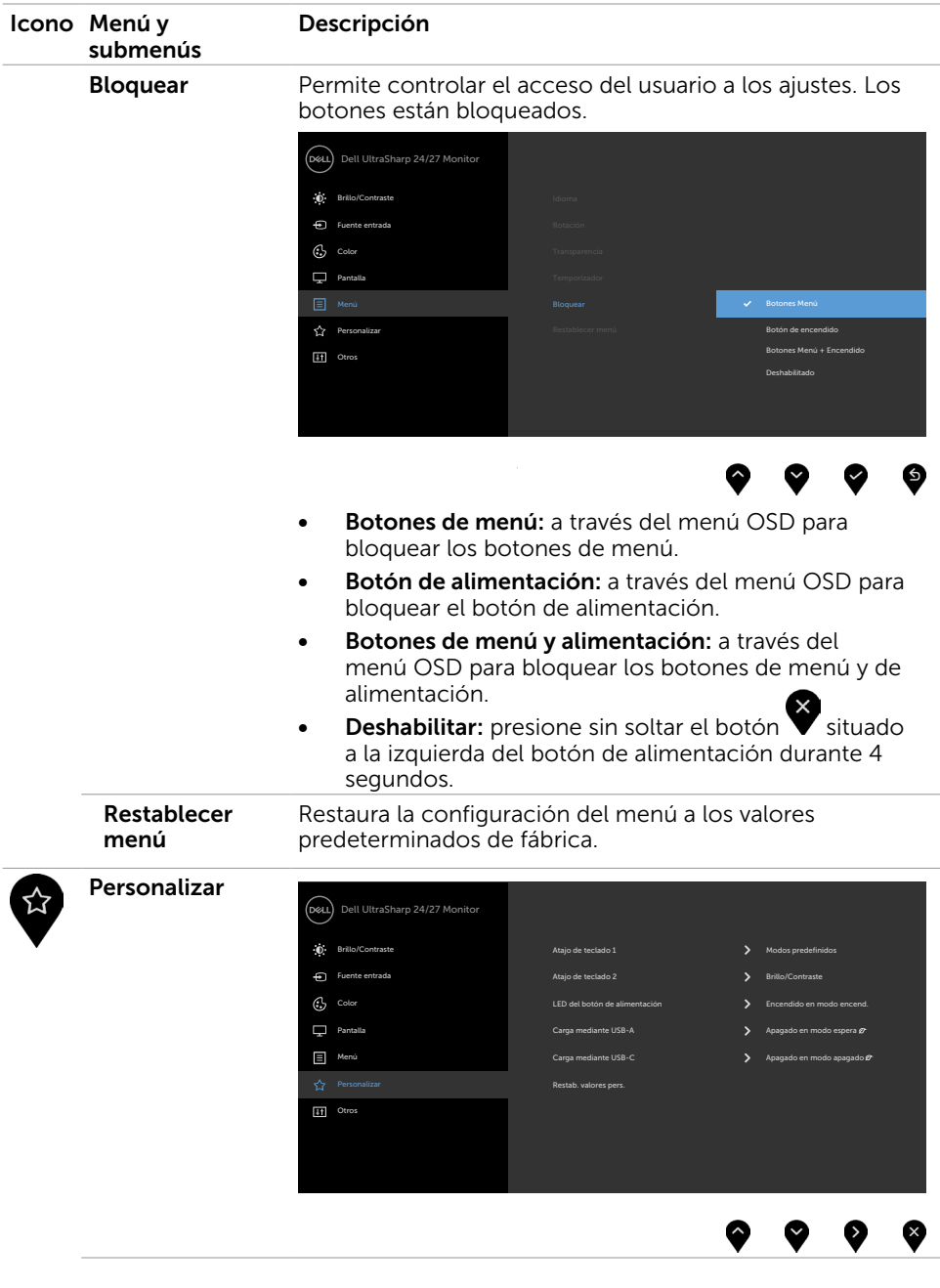

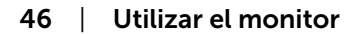

 $(\overline{DCL}$ 

<span id="page-46-0"></span>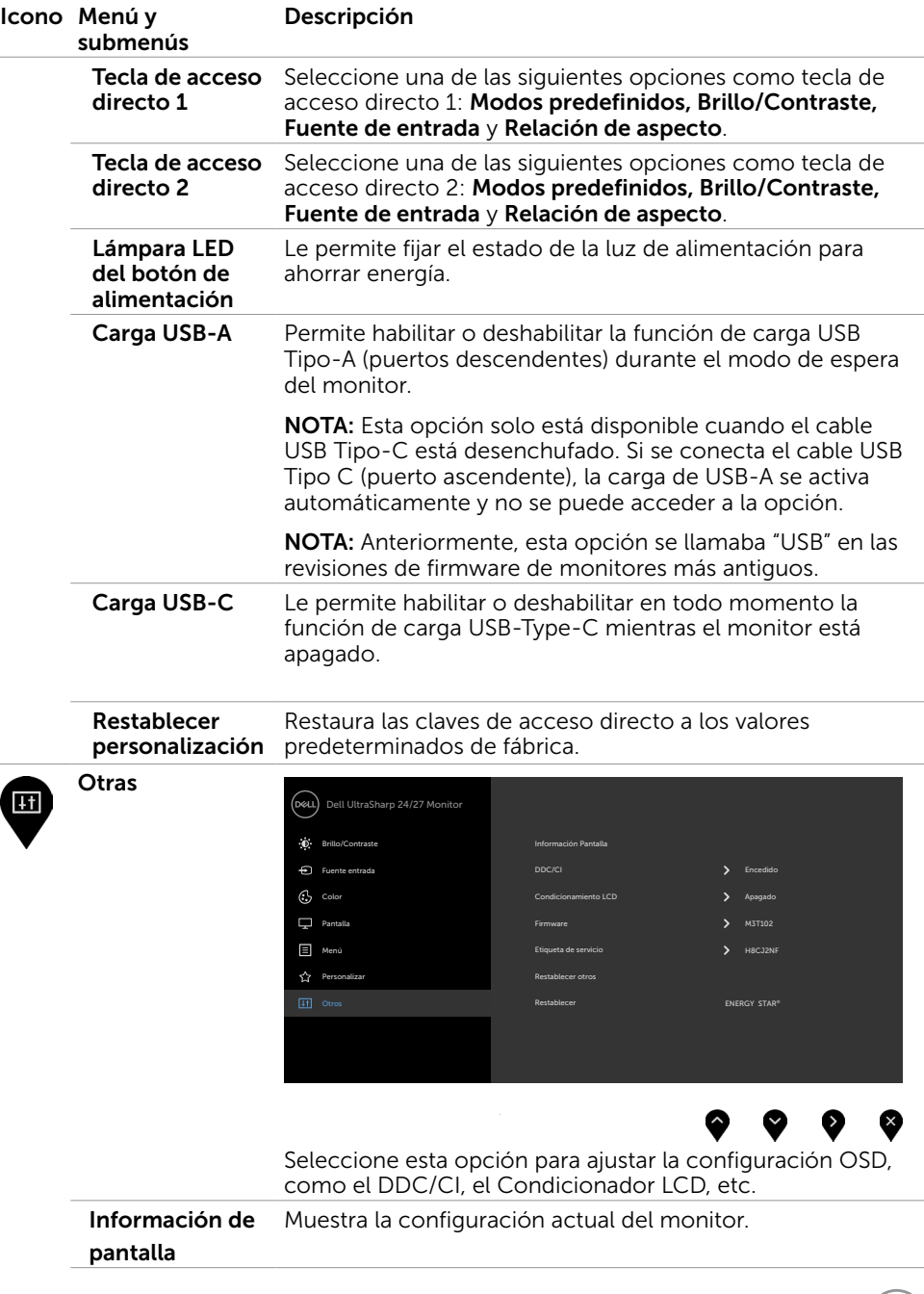

 $(PEL)$ 

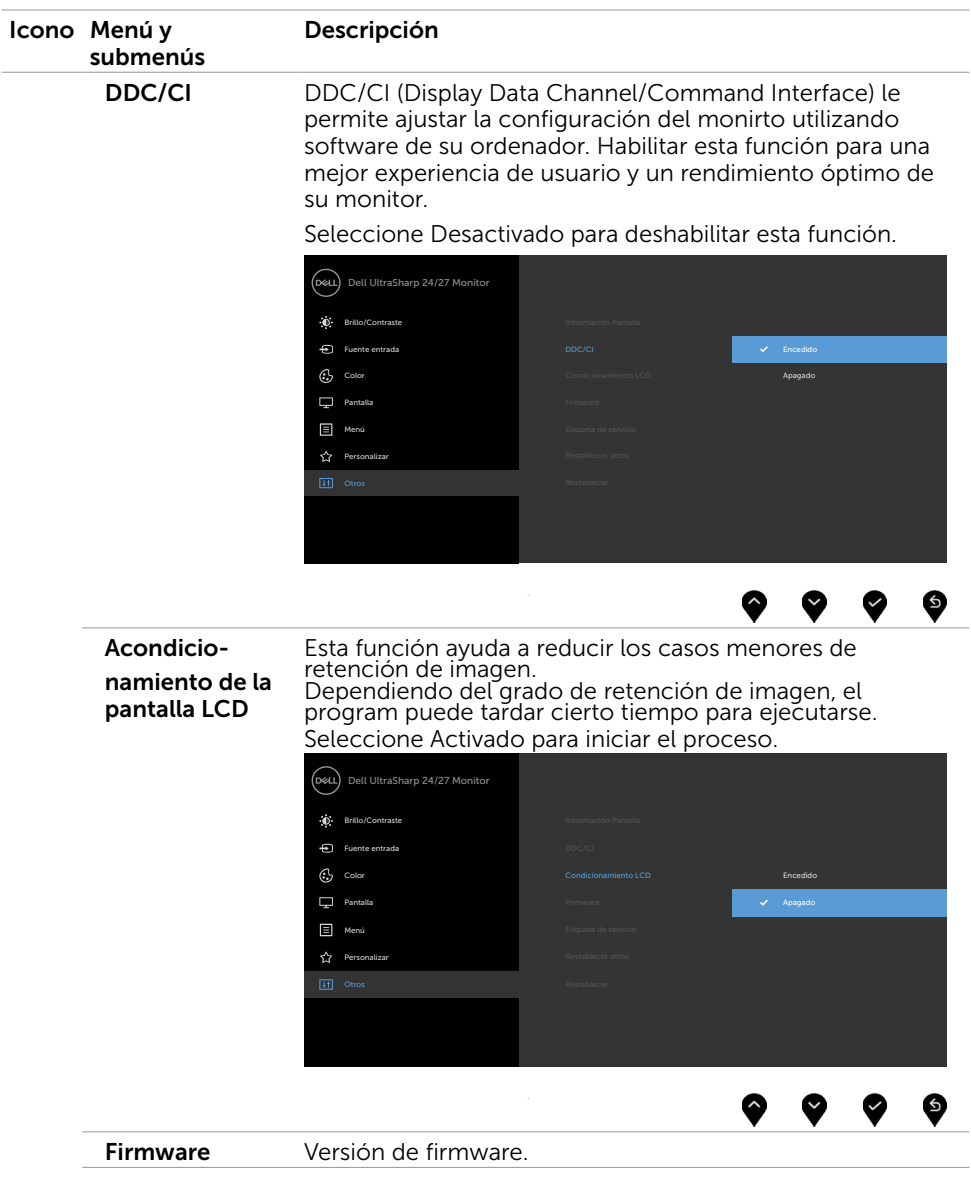

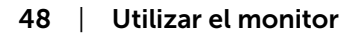

 $(\overline{DCL}$ 

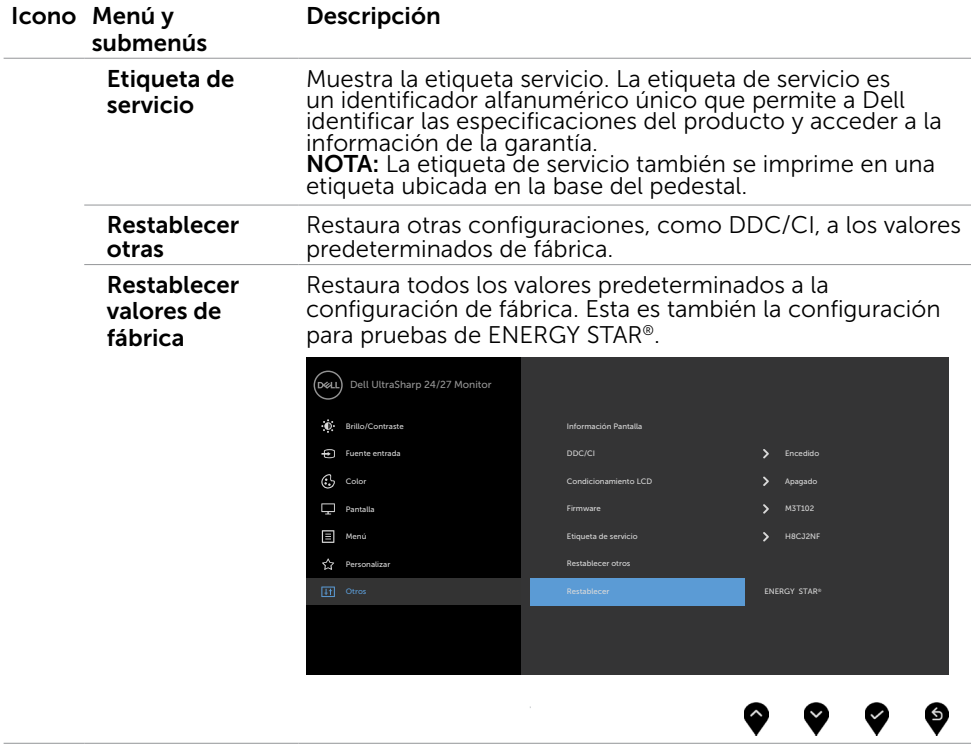

## Mensajes de advertencia OSD

Cuando el monitor no admita un determinado modo de resolución, aparecerá el siguiente mensaje:

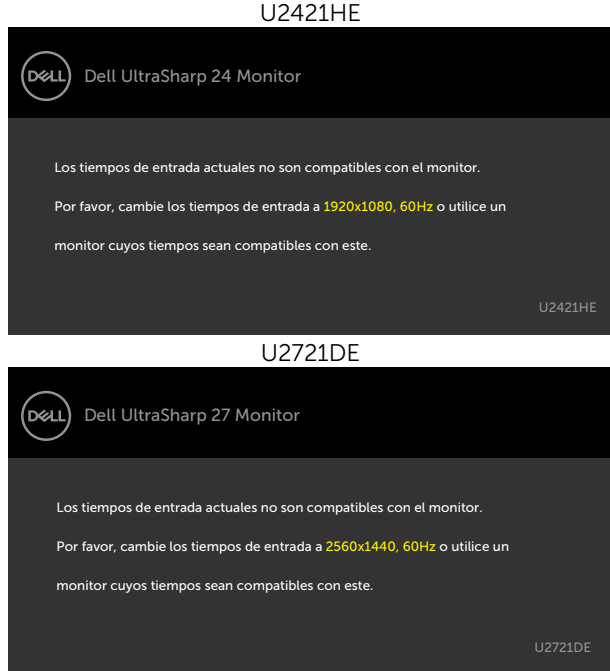

Esto significa que el monitor no puede sincronizarse con la señal que está recibiendo desde el PC. Consulte la sección [Especificaciones del monitor](#page-9-1) para conocer los intervalos de frecuencia horizontal y vertical que puede manejar este monitor. El modo recomendado es 1920 x 1080(U2421HE) / 2560 x 1440(U2721DE).

Aparecerá el siguiente mensaje antes de que la función DDC/CI se deshabilite.

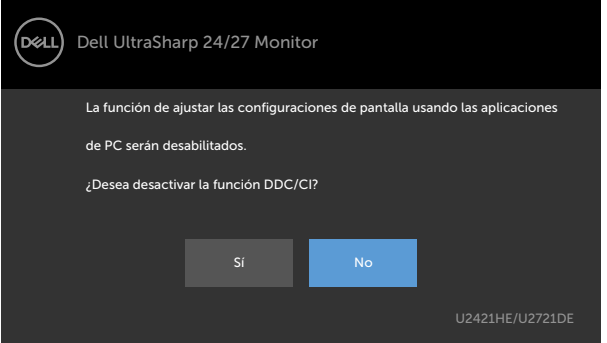

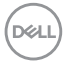

Cuando la pantalla entre en el modo reposo, se mostrará el siguiente mensaje:

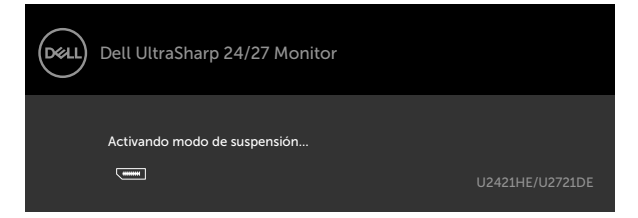

Active su ordenador y reactive el monitor para acceder al menú [OSD.](#page-38-2) Si presiona cualquier botón que no sea el de alimentación, aparecerá uno de los siguientes mensajes en función de la entrada seleccionada:

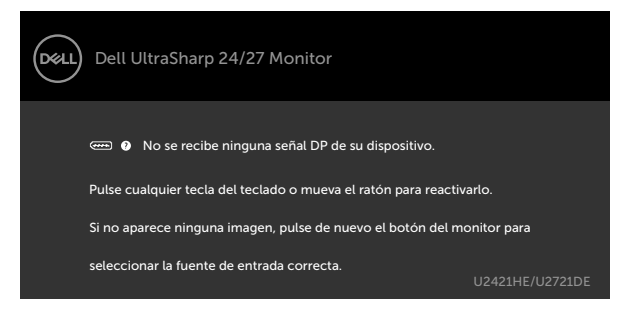

Si se selecciona la entrada DP o USB de tipo C y el cable correspondiente no está conectado, aparece un cuadro de diálogo flotante como el que se muestra abajo.

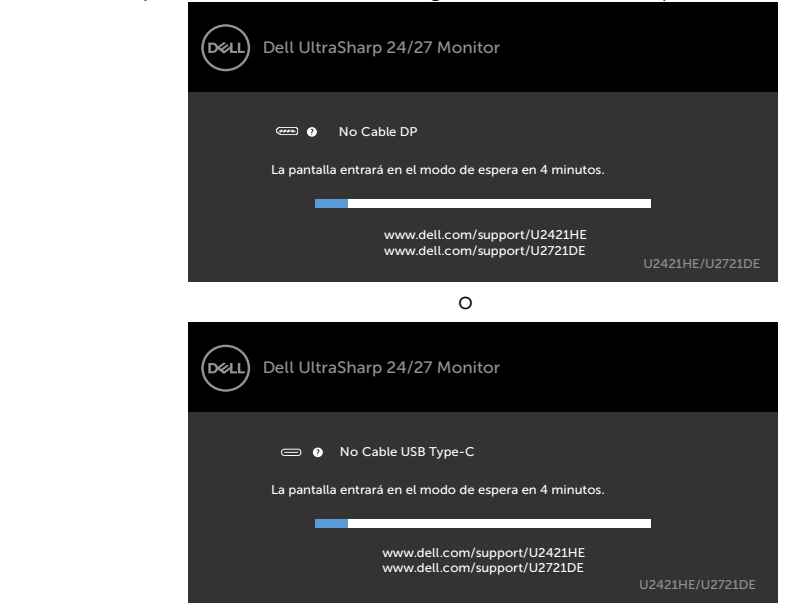

**D**WL

Se muestra un mensaje mientras el cable compatible con el modo alterno DP se conecta al monitor en las siguientes condiciones:

- Cuando Selección automática para USB-C se establece en Solicitar para varias entradas.
- Cuando el cable DP se conecta al monitor.

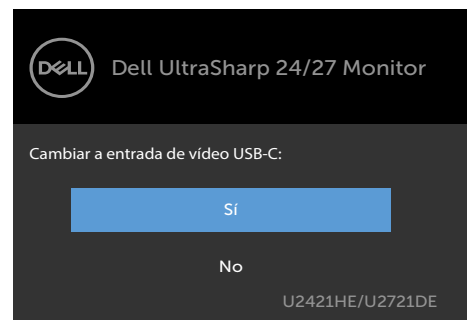

Si USB-C Charging (Carga USB-C) está establecida en Off During Power Off (Apagado durante el apagado) :

• Cuando selecciona elementos OSD de USB-C Prioritization (Priorización USB-C) a High Resolution (Alta Resolución) en la función Display (Pantalla), aparecerá el siguiente mensaje:

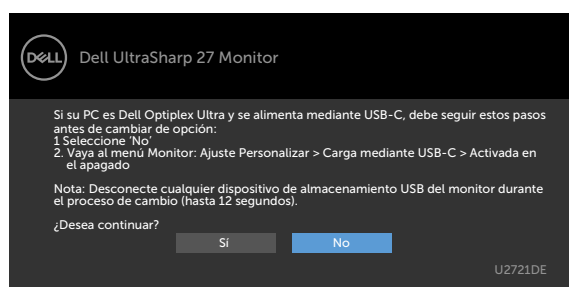

• Cuando selecciona elementos OSD de USB-C Prioritization (Priorización USB-C) a High Data Speed (Alta velocidad de datos) en la función Display (Pantalla), aparecerá el siguiente mensaje:

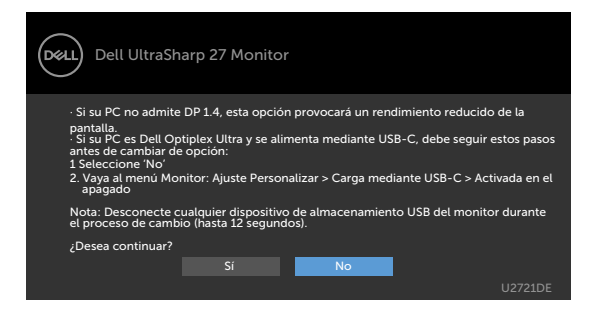

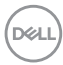

Si USB-C Charging (Carga USB-C) se establece en On During Power Off (Encendido durante el apagado), cuando selecciona el elemento OSD de USB-C Prioritization (Priorización USB-C) a High Resolution (Alta resolución) o High Data Speed (Alta velocidad de datos) en la función Display (Pantalla), aparecerá el siguiente mensaje:

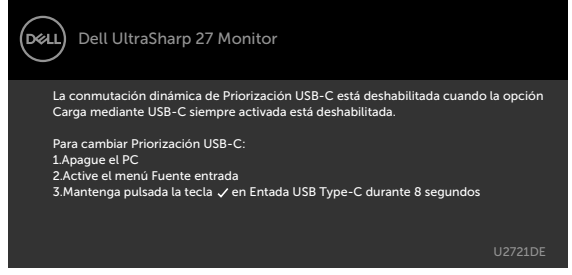

Cuando USB-C Charging (Carga USB-C) está establecida en Off During Power Off (Apagado durante el apagado) y USB-C Prioritization (Priorización USB-C) está establecido en High Data Speed (Alta velocidad de datos):

• Cuando seleccione elementos del menú OSD de Factory Reset (Restablecer configuración de fábrica) en la función Other (Otros), aparecerá el siguiente mensaje:

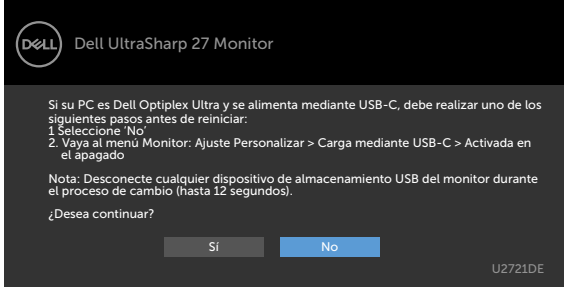

• Cuando seleccione elementos del menú OSD de Display Reset (Restablecer Pantalla), aparecerá el siguiente mensaje:

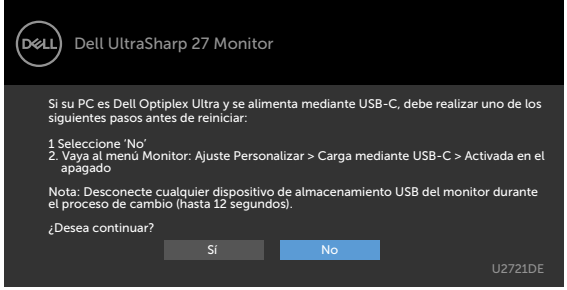

**NOT** 

Cuando selecciona elementos del menú OSD del Modo Reposo en la función Personalizar, aparecerá el siguiente mensaje:

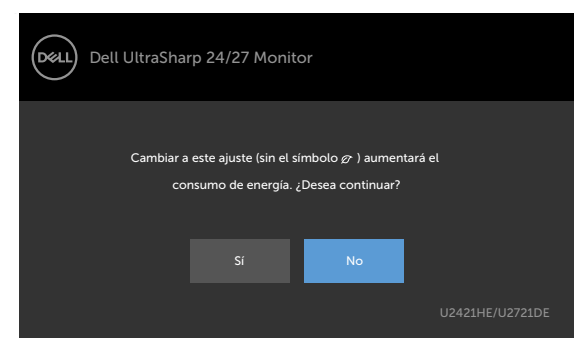

Si ajusta el nivel de Brillo por encima del nivel por defecto del 75%, aparecerá el siguiente mensaje:

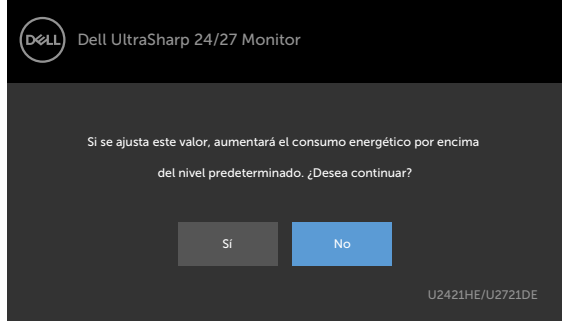

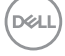

Cuando USB-C Charging (Carga USB-C) está establecida en On During Power Off (Encendido durante el apagado) y USB-C Prioritization (Priorización USB-C) está establecida en High Data Speed (Alta velocidad de datos), seleccione elementos del menú OSD de Factory Reset (Restablecer configuración de fábrica) en la función Other (Otros), y aparecerá el siguiente mensaje:

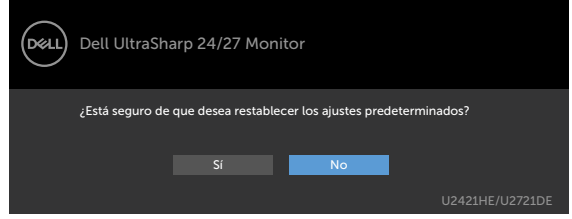

Cuando seleccione "Yes" (Sí) para restablecer la configuración predeterminada, aparecerá el siguiente mensaje:

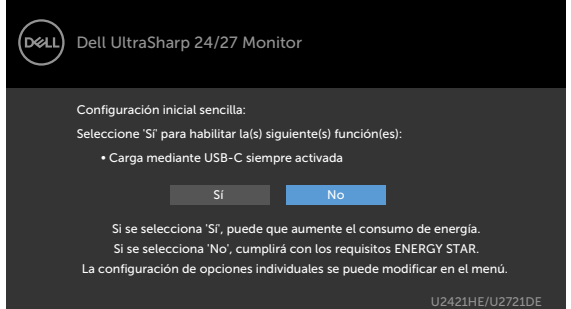

Cuando selecciona "No", a continuación hace el segundo Factory Reset (Restablecer configuración de fábrica), aparecerá el siguiente mensaje:

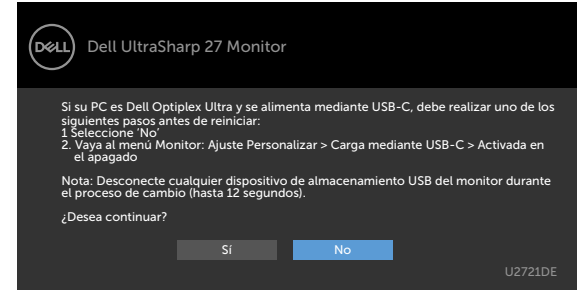

Para ayuda en solución de errores, consulte [Solución de Problemas.](#page-55-1)

**DW** 

 $\triangle$  PRECAUCIÓN: antes de empezar con cualquiera de los procedimientos de esta sección, siga las [Instrucciones de seguridad](#page-63-2).

## Autocomprobación

<span id="page-55-1"></span><span id="page-55-0"></span> $\overline{a}$ 

El monitor le proporciona una función de comprobación automática que comprueba si el monitor funciona adecuadamente. Si el monitor y su PC están conectados correctamente, pero la pantalla del monitor permanece oscura, ejecute la comprobación automática del monitor llevando a cabo los pasos siguientes:

- 1 Apague el ordenador y el monitor.
- 2 Desenchufe el cable de vídeo de la parte posterior de su PC. Para garantizar el funcionamiento correcto de la opción Comprobación automática, quite tanto el cable digital como el cable analógico de la parte posterior del PC.
- 3 Encienda el monitor.

El cuadro de diálogo flotante debe aparecer en la pantalla (contra un fondo negro) si el monitor no detecta una señal de vídeo y funciona correctamente. En el modo de comprobación automática, el LED de alimentación permanece iluminado en color blanco. Además, en función de la entrada seleccionada, uno de los cuadros de diálogo que se muestra a continuación recorrerá continuamente la pantalla.

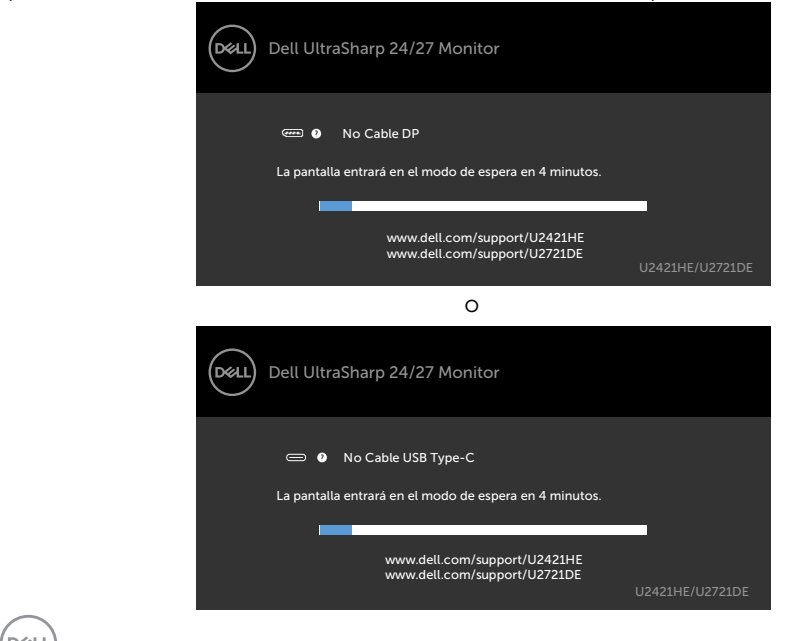

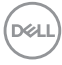

- <span id="page-56-0"></span>4 Este cuadro también aparece durante el funcionamiento normal del sistema en el caso de que el cable de vídeo se desconecte o sufra algún tipo de daño.
- 5 Apague el monitor y vuelva a conectar el cable de vídeo; encienda tanto su PC como el monitor.

Si la pantalla del monitor permanece en blanco después de haber realizado el procedimiento anterior, compruebe el controlador de vídeo y su PC, ya que el monitor funciona correctamente.

# Diagnósticos integrados

El monitor cuenta con una herramienta de diagnósticos integrados que ayuda a determinar si las anomalías de la pantalla que está experimentando son un problema inherente al monitor o a su ordenador y tarjeta de vídeo.

**NOTA:** los diagnósticos integrados solo se pueden ejecutar cuando el cable de vídeo esté desconectado y el monitor se encuentre en el modo de comprobación automática.

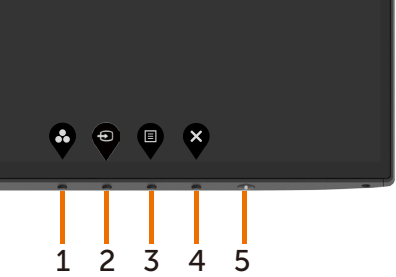

Para ejecutar los diagnósticos integrados:

- 1 Asegúrese de que la pantalla está limpia, es decir, no tiene partículas de polvo en su superficie.
- 2 Desconecte los cables de vídeo de la parte posterior de su PC o monitor. A continuación, el monitor entrará en el modo de comprobación automática.
- 3 Presione sin soltar el botón 1 durante 5 segundos. Aparecerá una pantalla gris.
- 4 Inspeccione atentamente la pantalla para comprobar si tiene anomalías.
- 5 Presione de nuevo el Botón 1 situado en el panel frontal. El color de la pantalla cambiará a rojo.
- 6 Inspeccione la pantalla para comprobar si tiene anomalías.
- 7 Repita los pasos 5 y 6 para inspeccionar la visualización en las pantallas verde, azul, negra y blanca.

La comprobación finaliza cuando aparezca la pantalla blanca. Para salir, presione de nuevo el Botón 1.

Si no detecta ninguna anomalía en la pantalla con la herramienta de diagnósticos integrados, el monitor funciona correctamente. Compruebe la tarjeta de vídeo y su PC.

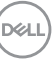

## <span id="page-57-1"></span><span id="page-57-0"></span>Establecer Priorización USB-C cuando la Carga USB-C esté configurada en Encendido durante el apagado

Si [USB-C Charging \(Carga USB-C\)](#page-46-0) está establecida en On During Power Off (Encendido durante el apagado), el monitor le permite especificar la configuración USB-C Prioritization (Priorización USB-C) solo cuando su PC está apagado.

- 1 Asegúrese de que su PC está apagado.
- 2 Pulse cualquier botón de control diferente del botón de alimentación para mostrar el menú de acceso directo de Input Source (Fuente de entrada).
- 3 Utilice el botón  $\bullet$  o el botón  $\bullet$  para resaltar USB Type-C (USB TIPO-C).

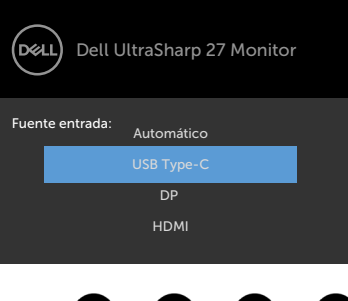

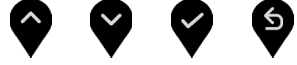

- 4 Pulse sin soltar el botón  $\blacktriangledown$  durante aproximadamente 8 segundos.
- 5 Aparecerá el mensaje de configuración de USB-C Prioritization (Priorización

USB-C).

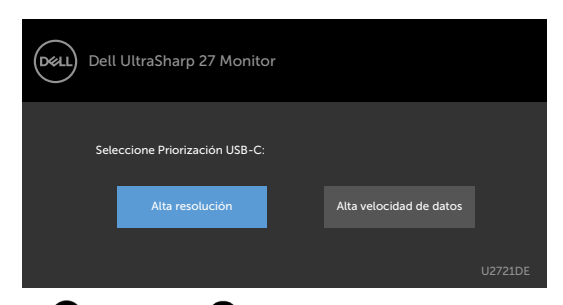

- 6 Utilice el botón  $\bigcirc$  o el botón  $\bigcirc$  para especificar la prioridad de transferencia preferida.
- 7 La configuración será efectiva después de que encienda el PC.

**D**<sup></sup>

# <span id="page-58-0"></span>Problemas comunes

La siguiente tabla contiene información acerca de la solución de problemas habituales del monitor.

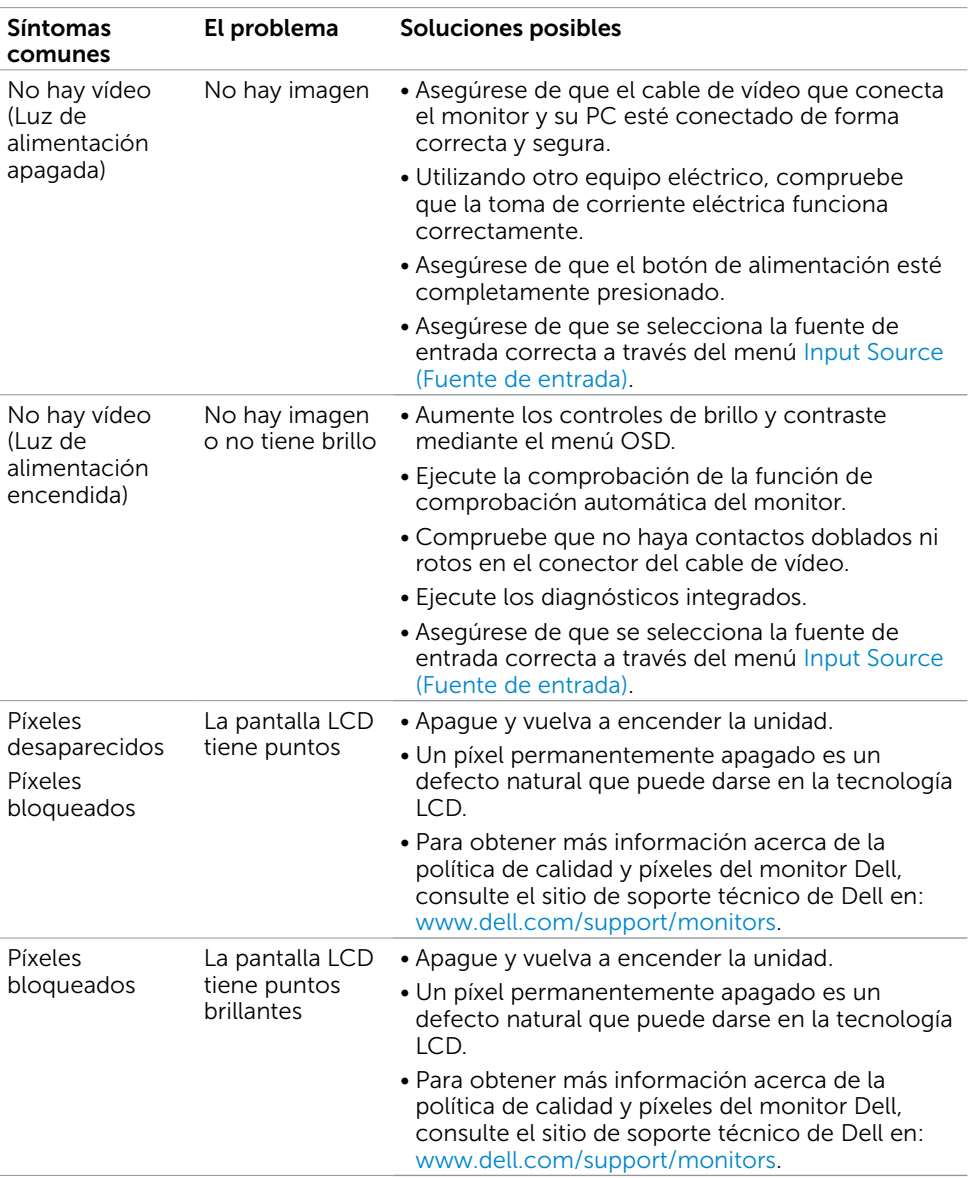

DELL

![](_page_59_Picture_287.jpeg)

 $(\overline{DCL}$ 

![](_page_60_Picture_256.jpeg)

# <span id="page-60-0"></span>Problemas específicos del producto

Solucionar problemas | 61

DELL

<span id="page-61-1"></span><span id="page-61-0"></span>![](_page_61_Picture_273.jpeg)

![](_page_62_Picture_107.jpeg)

 $\left(\text{PELL}\right)$ 

<span id="page-63-0"></span> $\overline{a}$ 

# <span id="page-63-2"></span>Instrucciones de seguridad

En caso de pantallas brillantes, el usuario deberá considerar la sustitución de la pantalla ya que puede causar molestos reflejos provocados por la luz ambiental y superficies **brillantes** 

#### $\triangle$  ADVERTENCIA: la utilización de los controles, ajustes o procedimientos de forma diferente a como se especifica en esta documentación puede producir descargas eléctricas y/o representar un peligro mecánico para los componentes.

Para información sobre instrucciones de seguridad, vea Seguridad, Medio Ambiente e Información Normativa (SERI, siglas en inglés).

# Aviso FCC (solo para EE. UU.) y otra información sobre normativas

Para obtener detalles acerca de los avisos FCC y otra información sobre normativas, consulte el sitio web sobre el cumplimiento de normativas en www.dell.com/regulatory\_compliance.

# <span id="page-63-1"></span>Contactar con Dell

Para clientes de los Estados Unidos, llamar al 800-WWW-DELL (800-999-3355).

NOTA:si no tiene una conexión activa a Internet, puede encontrar información de contacto en su recibo de compra, factura de transporte, factura o catálogo de productos de Dell.

Dell ofrece distintas opciones de asistencia en línea y por teléfono. Su disponibilidad varía en función del país y el producto, y algunos servicios podrían no estar disponibles en su zona.

### Para obtener asistencia en línea sobre monitores:

Visite www.dell.com/support/monitors

#### Para ponerse en contacto con Dell en referencia a ventas, asistencia técnica o servicio de atención al cliente.

- 1 Vaya a www.dell.com/support.
- 2 Compruebe su país o región en el menú desplegable. Elija un país o región en el menú desplegable situado en la parte inferior de la página.
- 3 Haga clic en Contáctenos junto al menú desplegable de país.
- 4 Seleccione el servicio o enlace de soporte adecuado en función de sus necesidades.
- 5 Seleccione el método de contacto con Dell que le resulte más cómodo.

![](_page_63_Picture_19.jpeg)

## <span id="page-64-0"></span>Base de datos de productos de la UE para la etiqueta de energía y la hoja de información del producto

**U2421HE:** https://eprel.ec.europa.eu/qr/344902 **U2721DE:** https://eprel.ec.europa.eu/qr/344911

# Configurar el monitor

### Establecer la resolución de visualización en 1920 x 1080 (U2421HE) / 2560 x 1440 (U2721DE) (máximo)

Para obtener el máximo rendimiento, establezca la resolución de la pantalla en 1920 x 1080 (U2421HE) / 2560 x 1440 (U2721DE) píxeles llevando a cabo los pasos siguientes:

### En Windows Vista, Windows 7, Windows 8 o Windows 8.1:

- 1 Solo para Windows 8 o Windows 8.1, seleccione el icono del Escritorio para cambiar al escritorio clásico.Para Windows Vista y Windows 7, omita este paso.
- 2 Haga clic con el botón derecho del ratón sobre el escritorio y seleccione Resolución de pantalla.
- 3 Mueva la barra de desplazamiento hacia la derecha manteniendo pulsado el botón izquierdo del ratón y ajuste la resolución de pantalla a 1920 x 1080 (U2421HE) / 2560 x 1440 (U2721DE).
- 4 Haga clic en Aceptar.

### En Windows 10:

- 1 Haga clic con el botón secundario en el escritorio y, a continuación, en Configuración de la pantalla.
- 2 Haga clic en Configuración avanzada de la pantalla.
- 3 Haga clic en la lista desplegable de resoluciones de pantalla y seleccione 1920 x 1080 (U2421HE) / 2560 x 1440 (U2721DE).
- 4 Haga clic en Aplicar.

Si su equipo no incluye la resolución recomendada, es posible que necesite actualizar su controlador de gráficos. Entre los escenarios que se muestran a continuación, elija aquel que mejor describa el sistema de su PC que esté utilizando y siga los pasos proporcionados.

### Ordenador Dell

- 1 Vaya a www.dell.com/support, entre en la Ficha de Servicio de su ordenador y descargue los controladores de vídeo más actualizados para su tarjeta de vídeo.
- 2 Después de instalar los controladores para el adaptador gráfico, intente establecer la resolución en 1920 x 1080 (U2421HE) / 2560 x 1440 (U2721DE) de nuevo.

![](_page_64_Picture_19.jpeg)

NOTA: Si no puede establecer la resolución en 1920 x 1080 (U2421HE) / 2560 x 1440 (U2721DE), póngase en contacto con Dell™ y pregunte qué adaptador gráfico admite estas resoluciones.

![](_page_64_Picture_21.jpeg)

## Equipo de otro fabricante

#### En Windows Vista, Windows 7, Windows 8 o Windows 8.1:

- 1 Solo para Windows 8 o Windows 8.1, seleccione el icono del Escritorio para cambiar al escritorio clásico.Para Windows Vista y Windows 7, omita este paso.
- 2 Haga clic con el botón derecho del ratón sobre el escritorio y vaya a Personalización.
- 3 Haga clic en Cambiar Propiedades de Pantalla.
- 4 Haga clic en Opciones avanzadas.
- 5 Identifique el proveedor de su tarjeta gráfica en la descripción situada en la parte superior de la ventana (p. ej. NVIDIA, AMD, Intel, etc.).
- 6 Consulte la página web del proveedor de la tarjeta para obtener un controlador actualizado (por ejemplo www.amd.com o www.nvidia.com).
- 7 Después de instalar los controladores de su adaptador gráfico, intente configurar la resolución de nuevo a 1920 x 1080 (U2421HE) / 2560 x 1440 (U2721DE).

### En Windows 10:

- 1 Haga clic con el botón secundario en el escritorio y, a continuación, en Configuración de la pantalla.
- 2 Haga clic en Configuración avanzada de la pantalla.
- 3 Haga clic en Propiedades del adaptador de la pantalla.
- 4 Identifique el proveedor de su tarjeta gráfica en la descripción situada en la parte superior de la ventana (p. ej. NVIDIA, AMD, Intel, etc.).
- 5 Consulte la página web del proveedor de la tarieta para obtener un controlador actualizado (por ejemplo www.amd.com o www.nvidia.com).
- 6 Después de instalar los controladores de su adaptador gráfico, intente configurar la resolución de nuevo a 1920 x 1080 (U2421HE) / 2560 x 1440 (U2721DE).

NOTA: Si no puede establecer la resolución recomendada, póngase en contacto con el fabricante del equipo o adquiera un adaptador gráfico que admita dicha resolución.

**D**<sup></sup>

### <span id="page-66-0"></span>Instrucciones de mantenimiento Limpiar el Monitor

ADVERTENCIA: antes de limpiar el monitor, desenchufe el cable de  $\wedge$ alimentación de la toma de corriente eléctrica.

PRECAUCIÓN: Lea y siga las [instrucciones de seguridad](#page-63-2) antes de limpiar el  $\wedge$ monitor.

Para obtener información acerca de las mejores prácticas, siga las instrucciones de la lista siguiente cuando desempaquete, limpie o manipule el monitor:

- Para limpiar la pantalla antiestática, humedezca ligeramente con agua un paño suave y limpio. Si es posible, utilice un tejido especial para limpiar pantallas o una solución adecuada para la capa de recubrimiento antiestática. No utilice benceno, diluyentes, amoníaco, limpiadores abrasivos o aire comprimido.
- • Utilice un paño caliente ligeramente humedecido para limpiar el monitor. No utilice detergentes de ninguna clase, ya que algunos productos de este tipo dejan una película lechosa en el monitor.
- • Si observa la presencia de un polvo blanco cuando desempaquete el monitor, límpielo con un paño.
- • Manipule el monitor con cuidado, ya que los componentes de plástico de color oscuro pueden arañarse y presentar más raspaduras comparados con los monitores de color blanco.
- Para ayudar a mantener la máxima calidad de imagen en el monitor, utilice un protector de pantalla que cambie dinámicamente y apague el monitor cuando no lo utilice.

Apéndice | 67

**DEL**